*Department of Health and Human Services*

*Centers for Medicare & Medicaid Services*

*"American Recovery and Reinvestment Act: Development of a Medicaid/CHIP Environmental Scanning and Program Characteristics (ESPC) Database"*

### *ESPC Database Version 2.0: User Guide*

**Contract Number:** HHSM-500-2006-00007I **Order Number:** HHSM-500-T0003

**Due:** March 30, 2012

#### **Attention:**

Pauline Karikari-Martin Centers for Medicare & Medicaid Services 7500 Security Boulevard Baltimore, MD 21244

#### **Submitted by:**

IMPAQ International, LLC 10420 Little Patuxent Parkway Columbia, MD 21044

RTI International 1440 Main St., Suite 310 Waltham, MA 02451

### **TABLE OF CONTENTS**

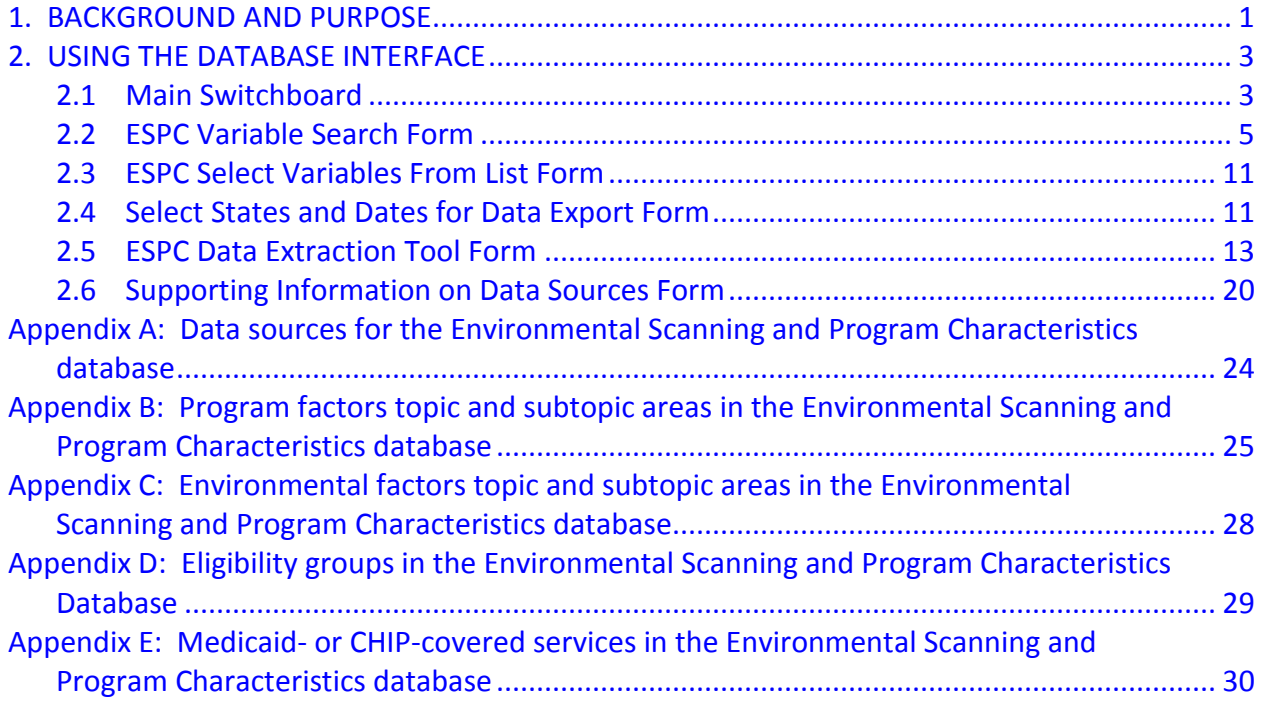

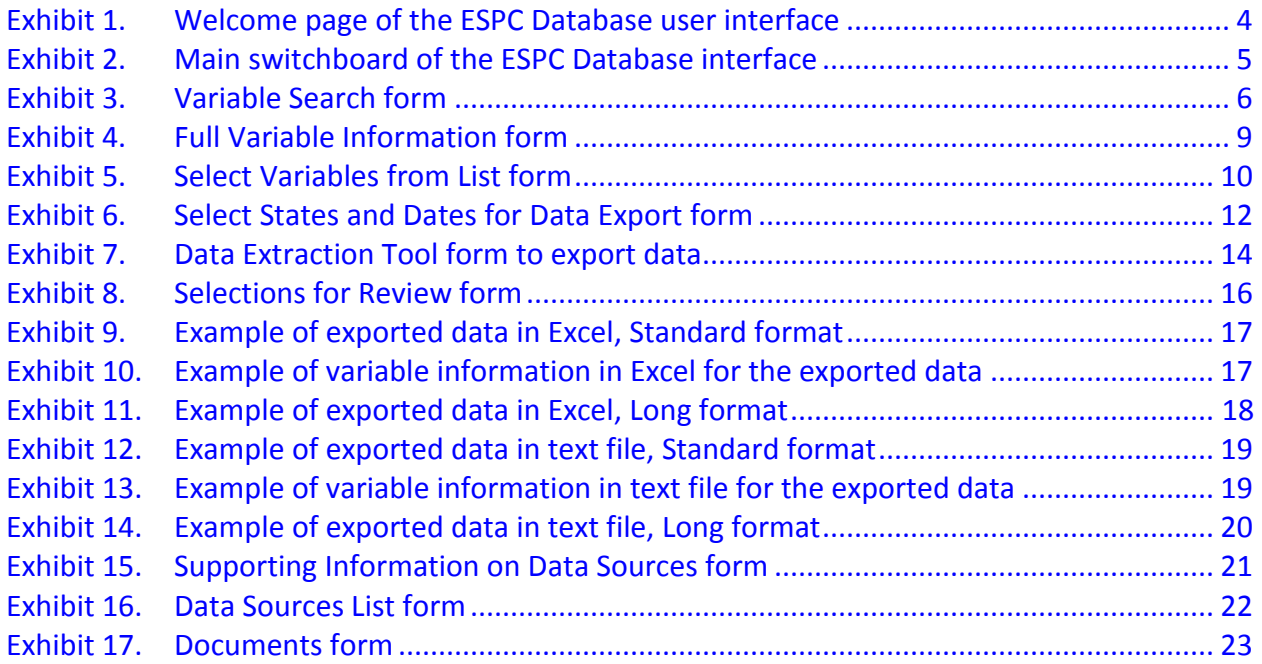

### **1. BACKGROUND AND PURPOSE**

<span id="page-3-0"></span>Medicaid provides health coverage for certain groups of low-income individuals, including families with children, foster children, the aged, and the disabled. The Children's Health Insurance Program (CHIP) provides health coverage for uninsured children in families whose incomes are too high to qualify for Medicaid but too low to afford private health insurance. Both programs are jointly funded by Federal and State governments and are administered by the States. Within broad Federal guidelines, each State determines the design of its programs, eligibility groups, benefit packages, payment levels for coverage, and administration and operating procedures. Further information on the Medicaid program can be found in CMS' *Medicaid At-a-Glance* publication, available at [https://www.cms.gov/MedicaidGenInfo/](https://www.cms.gov/MedicaidGenInfo/Downloads/MedicaidAtAGlance2005.pdf) [Downloads/MedicaidAtAGlance2005.pdf.](https://www.cms.gov/MedicaidGenInfo/Downloads/MedicaidAtAGlance2005.pdf)

As a result of the flexibility given to States, the features of the Medicaid and CHIP programs vary considerably from State to State. There is also considerable variation across States' health systems and environmental factors that affect enrollment, utilization, and payments in the Medicaid and CHIP programs. However, no single source captures data on all of these factors. These data are needed to support research and policy analysis in Medicaid and CHIP.

The Environmental Scanning and Program Characteristics (ESPC) Database includes an array of Medicaid and CHIP program characteristics and contextual variables for each of the 50 States and the District of Columbia. The ESPC Database includes data from 2005 onward and will be updated in 2013.

Variables in the ESPC Database can be linked to CMS' Medicaid Analytic eXtract (MAX) file for use in comparative effectiveness research, policy studies, and program evaluations. The database can also serve as a tool to help meet the increased need for intra- and interstate analysis stemming from the implementation of health reform. Information on the MAX file can be found at http://www.cms.gov/MedicaidDataSourcesGenInfo/07 MAXGeneralInformation. [asp.](http://www.cms.gov/MedicaidDataSourcesGenInfo/07_MAXGeneralInformation.asp)

Variables in the ESPC Database are derived from a number of different sources, which are listed in **Appendix A.** The database predominantly houses information on Medicaid and CHIP program characteristics, but also includes data on selected environmental factors that are frequently used in combination with State program characteristics. Program characteristics include data elements such as eligibility criteria, the presence of waiver programs, managed care enrollment, benefit coverage, reimbursement levels, and expenditures reflected in both aggregate totals and by population (e.g., adult, child, disabled, aged, foster care children, dually eligible beneficiaries). Environmental factors include health indicators, the population's socioeconomic status and health insurance coverage, and various indicators of health care system capacity.

Other important environmental factors can be easily found in the Area Resource File [\(http://arf.hrsa.gov\)](http://arf.hrsa.gov/) and other public sources and therefore are not included in the ESPC

Database. For example, the new Health Data Interactive (HDI), a compendium of existing data sources being developed by the U.S. Department of Health and Human Services, will house community health data, indicators, and interventions to help Americans understand health and health care system performance in their communities. It can be found at [http://www.cdc.gov/](http://www.cdc.gov/nchs/hdi.htm) [nchs/hdi.htm.](http://www.cdc.gov/nchs/hdi.htm)

The ESPC Database was developed in Microsoft Access and incorporates documentation on each variable, including data source, relevant time periods, and other related information. The database user interface serves two main purposes: (1) it allows the user to search, view, or select variables related to Medicaid and CHIP program and environmental factors; and (2) it allows the user to export data from the database and save the data in files that can be linked to MAX data or other data sources.

<span id="page-5-0"></span>The ESPC Database interface allows the user to search, view, or select variables of interest. After variables are selected, the user can export data to an Excel or text file. Users are guided through the variable selection and data export processes by a series of forms (screens). Although the user is able to view variable names and select variables from the ESPC Database in this interface, the data themselves cannot be viewed. Data must first be exported and saved to an Excel or text file before they can be viewed.

The following sections provide instructions on how to use each of the forms in the ESPC Database interface. Instructions also can be accessed by clicking on a "Help" button or typing "h" on most forms.

### <span id="page-5-1"></span>**2.1 Main Switchboard**

The ESPC Database opens to a Welcome page, shown in **Exhibit 1.** Depending on the version of Microsoft Access that is being run, the user may see a security warning that certain content in the database has been disabled. To use the database, click on the "Options" button next to the security warning, then click on "Enable this content," and then click "OK." The user will be returned to the Welcome page. Clicking the "Begin" button or typing "b" on the Welcome page takes the user to an Introduction screen. To access the main switchboard of the database interface, click on the "ESPC Database" button at the bottom of the Introduction screen or type the letter "d."

The main switchboard includes five selection buttons: Search Variables, Select Variables from List, Select States and Dates, Export Data to File, and Supporting Information on Data Sources, shown in **Exhibit 2**. The "Exit" button, or typing "x," closes the database.

The "Search Variables" button takes users to a form that can be used to search for variables by various criteria listed on the search form. The "Select Variables from List" button takes users to a list of all ESPC Database variables in a table format, from which users can view information on and select variables. The "Select States and Dates" button takes users to a form to select the States and time periods for which they would like to export data. The "Export Data to File" button takes users to a form that allows them to pull the data for selected variables from the database, export the data, and save the data in a user-defined destination and filename. Finally, the "Supporting Information on Data Sources" button provides details on data sources and supporting documents for the data included in the database. The following sections provide step-by-step descriptions of how to use these forms.

<span id="page-6-0"></span>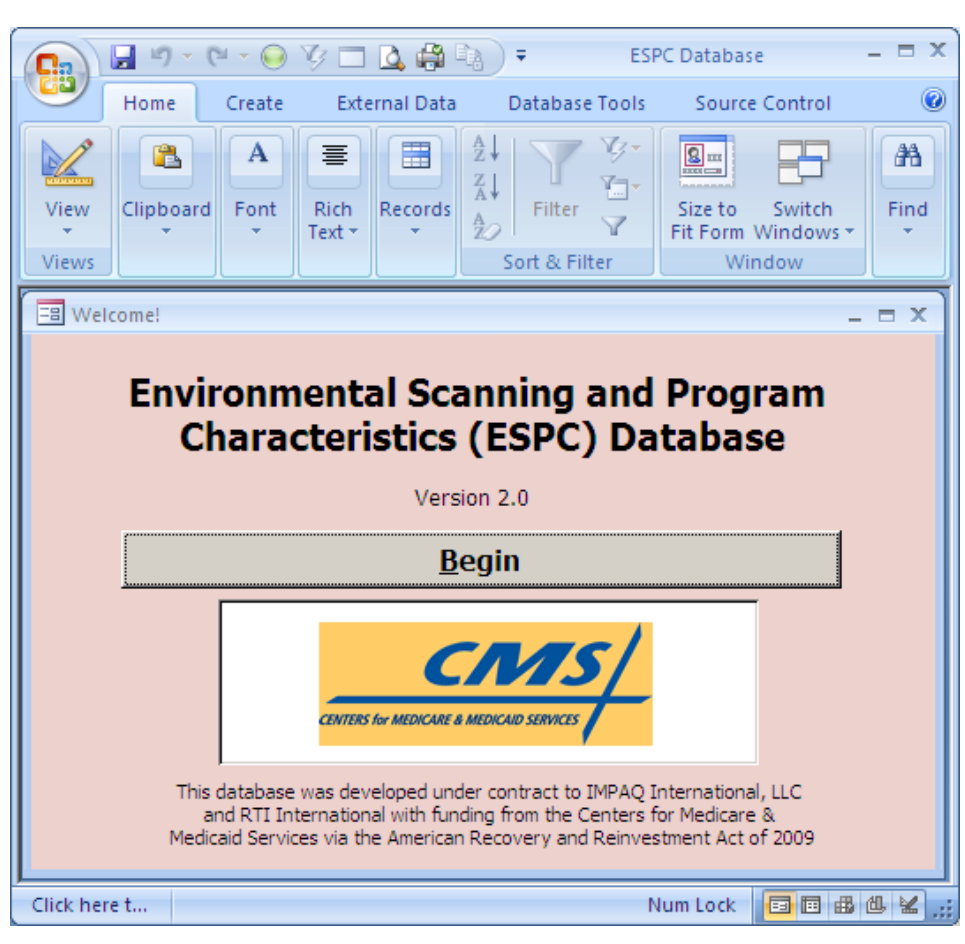

**Exhibit 1. Welcome page of the ESPC Database user interface**

<span id="page-7-1"></span>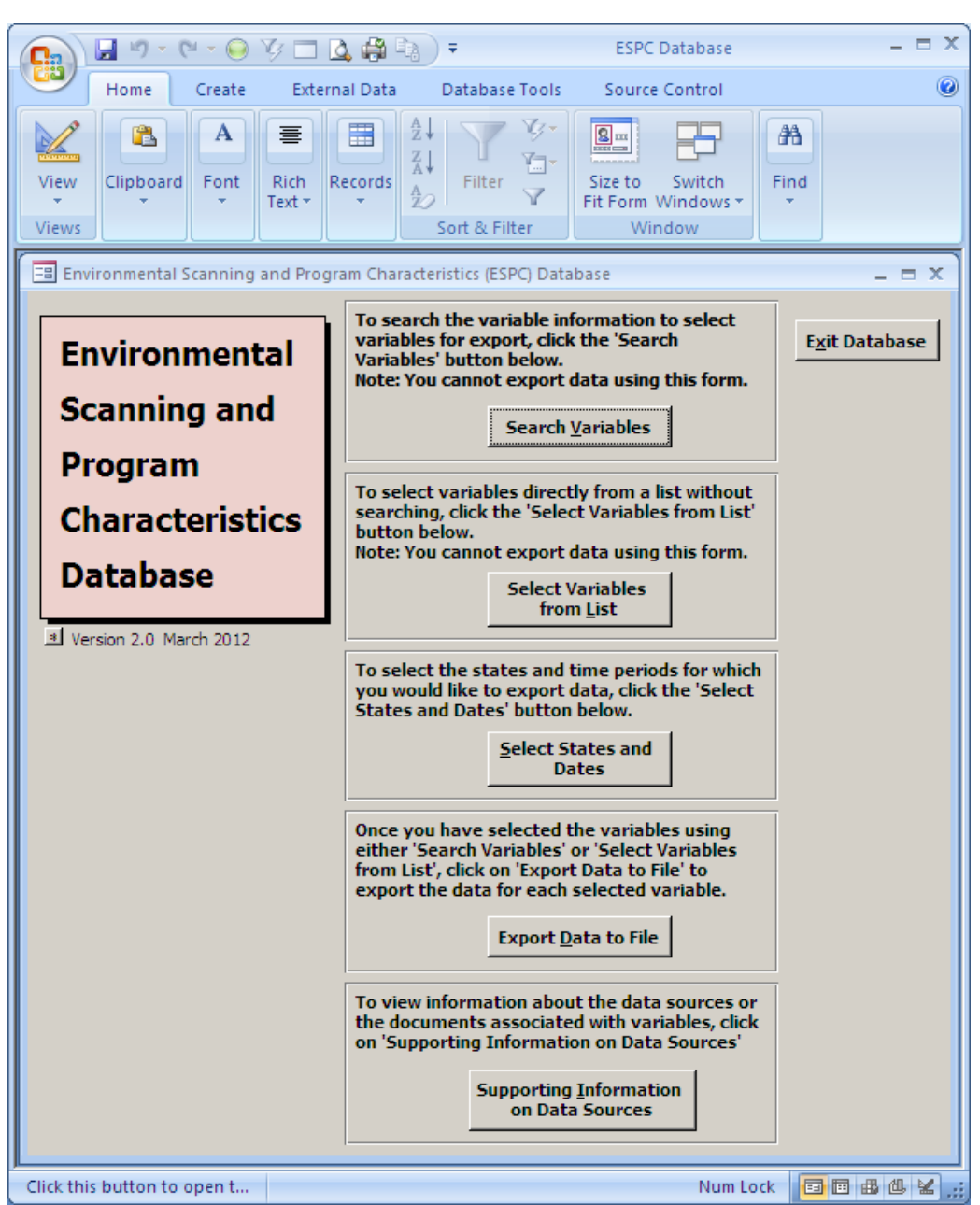

### **Exhibit 2. Main switchboard of the ESPC Database interface**

## <span id="page-7-0"></span>**2.2 ESPC Variable Search Form**

Clicking the "Search Variables" button or typing the letter "v" on the main switchboard takes the user to the Variable Search Form, as shown in **Exhibit 3.** This form contains several buttons that allow the user to input criteria for searching the database variables. Instructions for using the Variable Search Form can be accessed from this form by clicking on the "Help" button or typing "h." Clicking the "Close" button or typing "c" on this form returns the user to the main switchboard.

#### <span id="page-8-0"></span> $\equiv$   $\times$ **ESPC** Database **⊌** 9 ° 6 ° 6 ∆ □ 0 ₩ ₫ ) ± 轠 Home Create **External Data** Source Control  $\circledcirc$ Database Tools A ∄↓ 亖 畺  $2$ m Ë Clipboard **Rich** View Font Records Filter Size to Switch Find Fit Form Windows Text -Views Sort & Filter Window = ESPC Variable Search Form  $\Box$   $\times$ To search for specific variables in the ESPC database: Close 1. Select/enter criteria below. All search criteria are optional and are logically Help separated by 'AND'. All variables will be viewed if no criteria are entered. 2. Click either the 'Full Variable Info' or 'Variable List' button to view information on variables meeting the criteria. 3. Select Variables to export using the Variable Information or Variable List forms. **Environmental/Program** (limited by topic area and/or ┚ **Factors:** subtopic area if chosen) (limited by subtopic area **Topic Area:** ┚ and/or factor type if chosen) (limited by topic area and/or **Subtopic Area:** ⊣ factor type if chosen) **Eligibility Group:**  $\bar{\phantom{a}}$ Service:  $\blacktriangledown$ **Description/Keyword** (exact string match) Keyword Index **Containing:** (no other criteria apply 0R. View Selected Variables Only F Clear Selected Variables if this is checked) Find Variables: Eull Variable Info. **Variable List** Clear Search Criteria To Print information on variables identified using the criteria above, click on 'Variable Report' to open a formatted report that can be printed. To Export information on variables identified using the criteria above, click on 'Export Variable Info. to Excel' to export the information into an Excel file, or click on 'Export Variable Info. to Text' to export the information into a tab delimited text file. Variable Report **Export Variable Info. to Excel Export Variable Info. to Text** \*\*This form cannot be used to export or view data values. Use the 'Export Data to File' button on the main form to export and save the data associated with the selected variables to a file where they can be viewed.<sup>8</sup> Closes this form Num Lock | 日日出世出

#### **Exhibit 3. Variable Search form**

### **2.2.1 Using Search Criteria**

Search criteria can be chosen from a series of drop-down boxes. Each of the search criteria is optional. If no criteria are chosen, information on all variables in the ESPC Database will be viewed. Search fields are logically connected by "AND," so the search becomes more restricted as criteria are added. A user who does not want to use a particular criterion can select "Do Not Use This Criterion" from the drop-down list. This will return a blank box. Alternatively, the user can delete the text, if any, in the box. In both cases, the variable search will not be limited by this criterion. Available selections in the drop-down boxes for the first three search fields (Environment/Program Factors, Topic Area, and Subtopic Area) are dependent on one another. For example, choosing "environmental" in the first box will limit the available choices in the Topic Area box to those topics falling within the environmental category plus "Do Not Use This Criterion." The dependency is bi-directional: Choosing "CHIP Benefits" as a Topic Area will limit the Environmental/Program Factors drop-down box to "Do Not Use This Criterion" and "Program," because CHIP Benefits falls into the program category.

Drop-down boxes are provided for five categories of search criteria:

- 1. Environmental/Program Factors: This allows the user to search only variables that represent environmental factors or only variables that represent Medicaid and CHIP program characteristics.
- 2. Topic Area: All variables are assigned a topic area. This allows the user to search only variables that represent the desired topic area. A list of topic areas for program factors is in **Appendix B**. A list of topic areas for environmental factors is in **Appendix C**.
- 3. Subtopic Area: All variables are assigned a subtopic area. This allows the user to search only variables that represent the desired subtopic area. A list of subtopic areas for program factors is in **Appendix B**. A list of subtopic areas for environmental factors is in **Appendix C**.
- 4. Eligibility Group: Some variables contain data relevant to a particular eligibility group. This allows the user to search only variables relevant to a particular eligibility group. "Unspecified" should be selected to search for variables that are not for a specific eligibility group. A list of eligibility groups is in **Appendix D**.
- 5. Service: Some variables contain data relevant to a particular Medicaid-covered service. This allows the user to search only variables relevant to a particular Medicaid service. This criterion should be left blank (or "Do Not Use This Criterion" chosen) to search variables that are not for a specific service. A list of services included in the database is in **Appendix E**.

To conduct another search using different search criteria, the user should click the button "Clear Search Criteria" or type "l" (a lowercase letter L) on the Variable Search Form to reset all search criteria to blanks. (Note that previously selected variables remain selected unless the user clicks the "Clear Selected Variables" button or types "s" to clear them.) Variables selected during the previous session using the ESPC Database also will remain selected unless they are cleared during the current session.

In addition, the user can enter text in the "Description/Keyword Containing" box. This criterion will search for variables with a variable description or keyword containing a string that is an exact match to the text entered in the box. For example, if "Medicaid eligibles" is entered, only those variables with a description that includes this exact sequence will be found. To improve the search function, keywords have been assigned to some variables in the database. Keywords are terms that may be used synonymously by different data sources. For example, variables capturing counts of enrollees have the following as keywords: enrollees, eligibles, beneficiaries, beneficiary, enrollment, recipient. If the search text is an exact match for one of these keywords, all variables assigned that keyword will be found even if that string is not part of the variable description. Clicking on the "Keyword Index" button (or typing the letter "i") opens a box with a glossary of keywords used in the database.

### **2.2.2 Viewing Information on Variables**

After selecting the search criteria, the user clicks a button to find the variables that match the selection criteria and to view information about them. Two options are provided for viewing information on matching variables. Clicking the "Full Variable Info." button or hitting Alt+F opens a form that provides complete information on each variable. This includes variable name, variable description, keywords, data type (text or numeric), data units, data source, whether it is a program or environmental variable, topic area, subtopic area, eligibility group, service name, data availability, data periodicity, comments on the variable, and supporting documents associated with the variable. If there are any supporting documents for the variables, the user can double-click the "Associated Document" box (or click in the box and hit Control+Enter) to view the complete document in PDF format. The document can be closed either by clicking the "X" in the upper right corner of the document or hitting Control+Q. If the user clicks in the box when there is no supporting document for the variable, an error message will appear. This can be closed by clicking on the "OK" button or the "X" in the upper right corner of the message box.

Each matching variable with its associated information is displayed on a separate page. The user can move between the pages with information on each variable by clicking on the "Forward" button (or typing "f") or on the "Back" button (or typing "b"). Arrow buttons in the lower left corner can also be used to scroll through the variables. Information on the ESPC Variable Information Form can be accessed from this form by clicking on the "Help" button or typing "h." **Exhibit 4** shows the full variable information for one variable. The user is also given the option to click on the small box in the "Check box below to select for export" button to select a variable for export in a later step. After navigating through the variables, the user can click the "Close" button or type "c" to close this form and return to the Variable Search Form (**Exhibit 3**).

A second option for viewing information on variables meeting the search criteria is clicking the "Variable List" button (or hitting Alt+V), which opens a form that lists all of the variables that match a search (**Exhibit 5**). This form shows the variable name, variable description, data type, topic area, subtopic area, and data source. The user can click on a box to the left of each

variable to select it for export in a later step. To select all variables in the list for future export, click on the "Select All Variables" button (or type "a"). Clicking on the "Clear Selected Variables" button or typing "s" will clear all selected variables. After reviewing the list, the user can return to the Variable Search Form either by closing the Variable List Form (by clicking on the "Close" button or typing "c") or clicking on the "Go to Search Variables" button (or typing "v"). Instructions for using the Select Variables from List Form can be accessed from this form by clicking on the "Help" button or typing "h."

<span id="page-11-0"></span>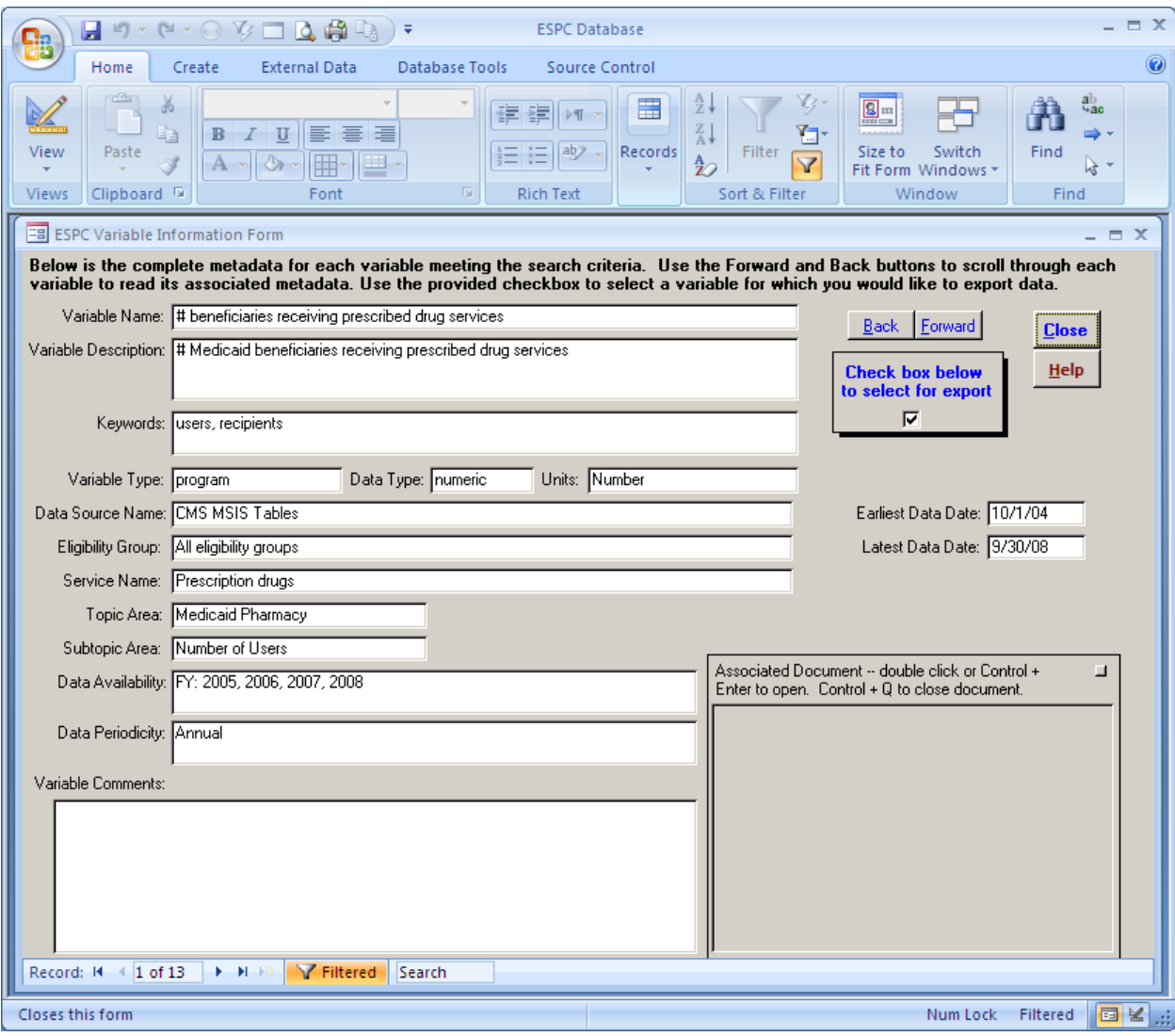

#### **Exhibit 4. Full Variable Information form**

<span id="page-12-0"></span>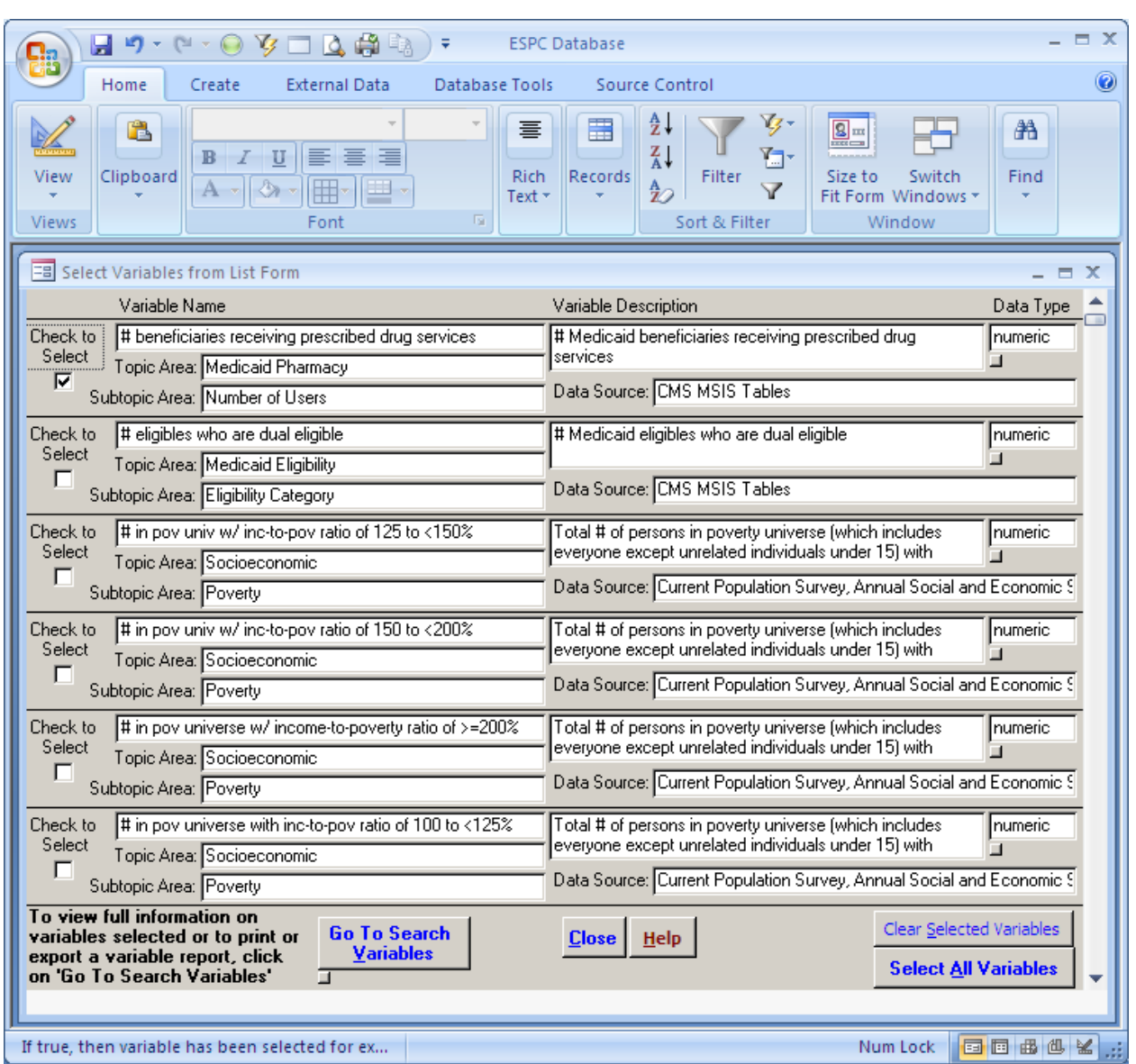

#### **Exhibit 5. Select Variables from List form**

After conducting a search, the user can view information on all selected variables by checking the box next to "View Selected Variables Only" and then clicking either the "Full Variable Info." button(or typing "f") or the "Variable List" button (or typing "v"). Only variables that have been selected will be shown, and any search criteria currently showing in the boxes are not applied.

By clicking on the "Variable Report" button (or typing "r"), the user can create and view a printable, formatted report with information on variables that have been either identified through a search or selected for later export. In addition to viewing and printing a formatted report, the user can work with the information in the report by exporting the information to either an Excel or text file. The information in this report can be exported to an Excel file by clicking on the "Export Variable Info. to Excel" button (or typing "x"). It can also be exported to a tab-delimited text file by clicking on the "Export Variable Info. to Text" button (or typing "t"). Note that this report includes only variable information, not data values. To view data values, the user must first export and save data to an Excel or text file using the Export Data to File Form and then open the saved file.

### <span id="page-13-0"></span>**2.3 ESPC Select Variables From List Form**

Another way to view variables is to click on the "Select Variables from List" button or type the letter "l" (a lowercase letter L) from the main switchboard, as shown in **Exhibit 2**. This will open a form that lists all of the variables in the database. This form is identical to the form returned by the "Variable List" button on the Variable Search Form (**Exhibit 5**), except that it includes all variables in the ESPC Database, not just those that match a search. Instructions for using the Select Variables from List Form can be accessed from this form by clicking on the "Help" button or typing "h."

The form shows the variable name, variable description, data type, topic area, subtopic area, and data source. The form also includes a column with check boxes that allows the user to select variables for export by clicking on the corresponding boxes. To select all variables in the ESPC Database for future export, click on the "Select All Variables" button (or type "a"). Note that any variables selected through a previous search or during a previous session using the ESPC Database will be selected unless the user clicks the "Clear Selected Variables" button (or type "s"). Similarly, variables selected through this form will remain selected if the user goes to the Variable Search Form unless the user clicks the "Clear Selected Variables" button (or type "s").

To view full information on the variables selected or to create a printable, formatted report with variable information that can also be exported to an Excel or text file, click on the "Go to Search Variables" button (or type "v") and follow the procedures for these steps described for the Variable Search Form. Otherwise, clicking the "Close" button (or typing "c") returns the user to the main switchboard.

## <span id="page-13-1"></span>**2.4 Select States and Dates for Data Export Form**

After variables are selected through either of the processes described above, the user can select the States and time periods for which to export data. Clicking the "Select States and Dates" button or typing the letter "s" from the main switchboard (**Exhibit 2**) takes the user to the "Select States and Dates for Data Export" form, shown in **Exhibit 6**. This form takes the user through two steps to select the States and time periods for exporting data. Step 2, which allows the user to identify a date range, is optional. On the screen, this step is preceded by an asterisk (\*).

<span id="page-14-0"></span>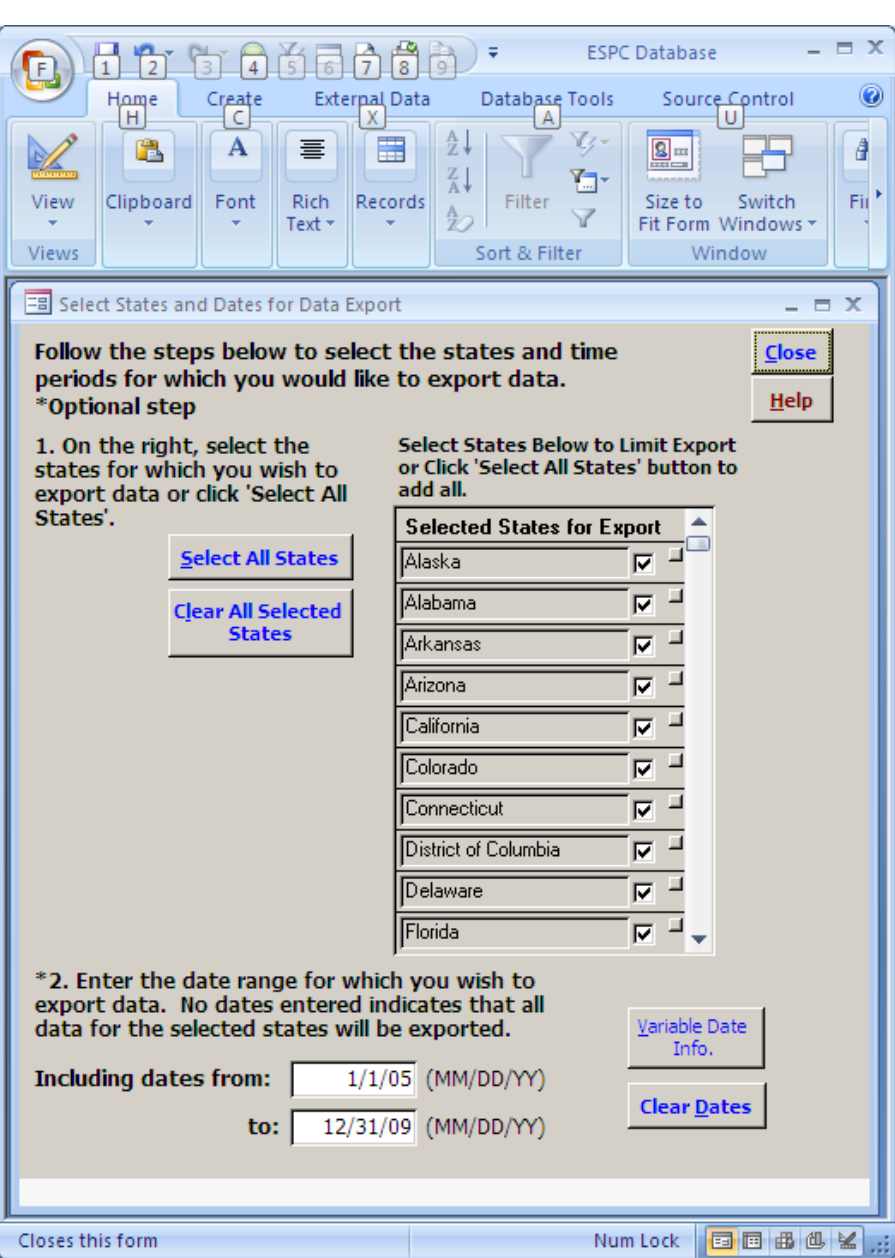

**Exhibit 6. Select States and Dates for Data Export form**

Step 1. Select States: This step is required. The user must select the States for which data will be exported from a list on the right side of the form. The user can select individual States by clicking in the box to the right of the State name. A check mark will appear in the box. Clicking the "Select All States" button or typing "s" allows the user to export data for all 50 States and the District of Columbia. Clicking the "Clear All Selected States" button or typing "l" (a lowercase letter L) clears all States that have been selected. An individual State that has been selected can be cleared by clicking in the box to the right of the State name, which will remove the check mark.

Step 2. Date range: This step is optional and is marked with an asterisk on the screen. Records in the ESPC Database are assigned a begin date and end date to represent the time period for the data. The user can enter a date range to limit the time period for which data will be exported. If this step is chosen, the user must enter a "from date" and a "to date." Dates are entered in the format MM/DD/YY. Data that are reported for a time period that overlaps all or in part with the date range specified will be selected. A small number of records in the ESPC Database are missing a begin date or an end date. Records that have a missing end date will be pulled if the begin date predates or falls within the date selection criteria. Similarly, records that are missing a begin date will be pulled if the end date falls within or after the date selection criteria. If no dates are entered, data for all time periods in the ESPC Database will be exported. Reporting time periods for all variables in the database can be identified by clicking on the "Variable Date Info." button (or typing "v"). Reporting time periods for selected variables can be identified by viewing the full variable information on the Variable Search Form. The user can clear dates that have been entered by clicking the "Clear Dates" button (or typing "d").

Instructions for using the Select States and Dates for Data Export form can be accessed from this form by clicking on the "Help" button or typing "h." Clicking the "Close" button returns the user to the main switchboard.

### <span id="page-15-0"></span>**2.5 ESPC Data Extraction Tool Form**

After variables are selected through either of the processes described above, the user can export data for the selected variables. The user can export data to an Excel file or a tabdelimited text file. The saved Excel or text file must be opened to view the exported data. Data cannot be viewed from the user interface.

Clicking the "Export Data to File" button or typing "d" from the main switchboard (**Exhibit 2**) takes users to the "ESPC Data Extraction Tool" form, shown in **Exhibit 7**. This form takes users through three steps to export the data. Instructions for using the ESPC Data Extraction Tool form can be accessed from this form by clicking on the "Help" button or typing "h." Clicking the "Close" button or typing "c" returns users to the main switchboard.

<span id="page-16-0"></span>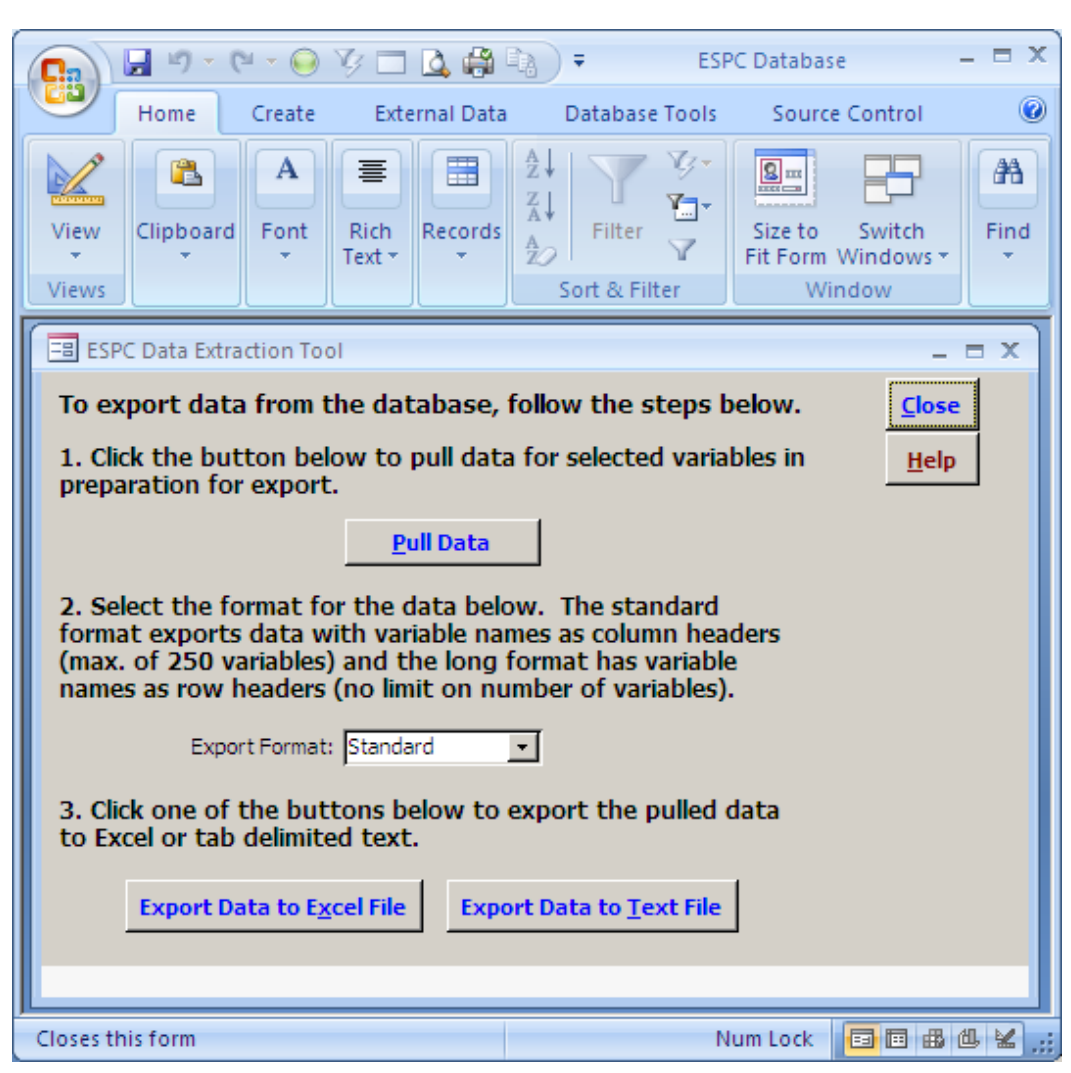

**Exhibit 7. Data Extraction Tool form to export data**

Step 1. Pull data. Clicking on the "Pull Data" button or typing "p" extracts the data from the database for the selected variables. A screen will appear asking the user to review the date, variable, and State selections (**Exhibit 8**). If no dates have been selected (i.e., the user has elected to export data for all time periods in the ESPC Database), the boxes for the "from date" and "to date" will be empty. If the selections are not correct, the user clicks the "Cancel the Export" button or types the letter "c." A message box saying "Pull Data has been cancelled by user" will appear. The user clicks the "OK" button to close the message box and return to the ESPC Data Extraction Tool form. Clicking on the "Close" button or typing the letter "c" returns the user to the main switchboard from which the forms to select variables, States, and dates can be accessed. If the selections are correct, the user clicks the "OK -- Continue" button or types the letter "o" to continue with the export. A "Table Filled" message box will appear when the process is completed and the data are ready to be exported. Depending on the

number of variables selected, it may take some time for the message box to appear. Once the message box has appeared, the user clicks the "OK" button to close the message box and return to the ESPC Data Extraction Tool form to continue the data export.

- Step 2. Select the format for the data. From a drop-down box, the user must select the format for exporting data. The Standard format produces a dataset in which all variables for the same State and time period are combined in a single row, with the variable names as column headers. If the Standard format option is selected, a maximum of 250 variables can be exported. An error message will appear if the limit is exceeded. The user must then reduce the number of variables selected for export or choose the Long data format. The Long format option produces a dataset in which each unique combination of variable name, State, and time period is a separate row. There is no limit on the number of variables that can be exported using the Long format option.
- Step 3. Export the data. The user must choose to export data either to an Excel file or to a tab-delimited text file. After the user selects either the "Export Data to Excel File" button (or types "x") or the "Export Data to Text File" button (or types "t"), a "Save File" window will open to allow the user to save the file to a designated folder and enter a file name. The first time a data file is saved, the user is taken to the root "C" drive, from which the user can navigate to the desired directory in which to save the file. After this, the default file directory will be the most recent directory to which the user has chosen to export a file. After the user clicks on the "Save" button, a message showing "Data Exported" will appear to inform the user that the file has been saved and the export process is completed. Once the message box has appeared, the user clicks the "OK" button to close the message box and return to the ESPC Data Extraction Tool form. The data export is now complete and the user can click the "Close" button or type "c" to return to the main switchboard.

**Exhibits 9** and **10** show an example of an Excel-formatted data file in the Standard format. The file contains two worksheets. The first worksheet (**Exhibit 9**) contains the exported data; the second (**Exhibit 10**) contains the variable list and associated variable information from the database.

<span id="page-18-0"></span>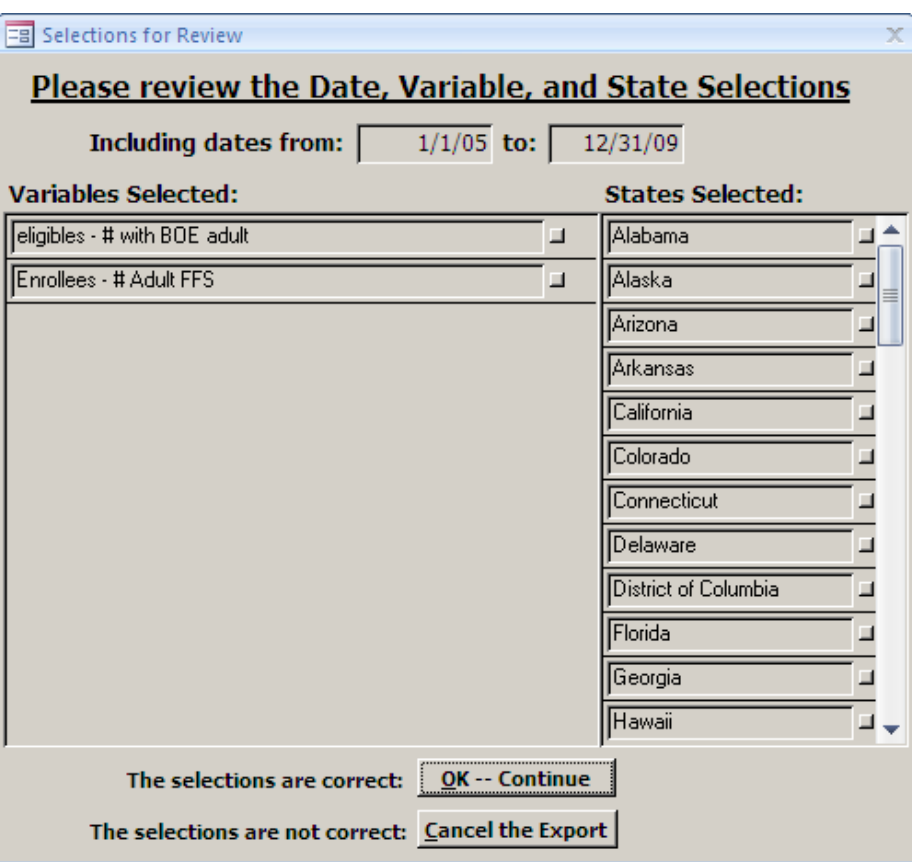

**Exhibit 8. Selections for Review form**

<span id="page-19-0"></span>

|                        |                                                             |                                  |                    |                |                      |                                                      |                               |                      |                   | 司 ×                    |  |  |
|------------------------|-------------------------------------------------------------|----------------------------------|--------------------|----------------|----------------------|------------------------------------------------------|-------------------------------|----------------------|-------------------|------------------------|--|--|
|                        | standard format.XLS [Compatibility Mode] - Microsoft Excel  |                                  |                    |                |                      |                                                      |                               |                      |                   |                        |  |  |
|                        | Home<br>Insert                                              | Page Layout                      | Formulas           | Data<br>Review | View<br>Developer    |                                                      |                               |                      |                   | $\Box$<br>$\mathbf{x}$ |  |  |
|                        |                                                             |                                  |                    |                |                      |                                                      |                               |                      |                   |                        |  |  |
|                        | <b>MS Sans Serif</b>                                        | $-10$                            |                    |                | <b>青</b> Wrap Text   | General                                              |                               | $\frac{1}{2}$ Insert | Σ                 |                        |  |  |
|                        |                                                             |                                  |                    |                |                      |                                                      |                               | Delete *             |                   |                        |  |  |
|                        | Paste                                                       |                                  |                    | 罩              | +a+ Merge & Center + | $$ - %$<br>$\overline{\phantom{a}}$                  | Conditional<br>Format as      | - Cell               | Sort &<br>Find &  |                        |  |  |
|                        |                                                             |                                  |                    | 作<br>EE        |                      | 60.80                                                | Formatting * Table * Styles * | Format *             | Filter * Select * |                        |  |  |
|                        | Clipboard <b>IV</b>                                         | Font                             | 围.                 | Alignment      | Ta.                  | Number<br>Г9.                                        | <b>Styles</b>                 | Cells                | Editina           |                        |  |  |
|                        |                                                             |                                  |                    |                |                      |                                                      |                               |                      |                   |                        |  |  |
|                        | $-10 - 0 - 7$                                               |                                  |                    |                |                      |                                                      |                               |                      |                   |                        |  |  |
|                        | A1                                                          | $f_{\kappa}$<br>$\mathbf{v}$ (a) | Location_Name      |                |                      |                                                      |                               |                      |                   | ¥                      |  |  |
|                        | A                                                           | B                                | C                  | D              | E                    | F                                                    | G                             | H<br>$\mathbf{I}$    | К<br>J            |                        |  |  |
| 1                      | Location_Name                                               | Program_Name                     | <b>Time Period</b> | Date_Began     | Date End             | eligibles - . with BOE adult Enrollees - . Adult FFS |                               |                      |                   |                        |  |  |
| $\overline{2}$         | Alabama                                                     | Medicaid                         | CY 2005            | 1/1/2005       | 12/31/2005           |                                                      | 76586                         |                      |                   |                        |  |  |
| 3                      | Alabama                                                     | Medicaid                         | CY 2006            | 1/1/2006       | 12/31/2006           |                                                      | 74022                         |                      |                   |                        |  |  |
| $\boldsymbol{\Lambda}$ | Alabama                                                     | Medicaid                         | CY 2007            | 1/1/2007       | 12/31/2007           |                                                      | 69137                         |                      |                   |                        |  |  |
| 5                      | Alabama                                                     | Medicaid                         | FY 2005            | 10/1/2004      | 9/30/2005 183777     |                                                      |                               |                      |                   |                        |  |  |
| 6                      | Alabama                                                     | Medicaid                         | FY 2006            | 10/1/2005      | 9/30/2006 213237     |                                                      |                               |                      |                   |                        |  |  |
| $\overline{7}$         | Alabama                                                     | Medicaid                         | FY 2007            | 10/1/2006      | 9/30/2007 161637     |                                                      |                               |                      |                   |                        |  |  |
| 8                      | Alabama                                                     | Medicaid                         | FY 2008            | 10/1/2007      | 9/30/2008 146970     |                                                      |                               |                      |                   |                        |  |  |
| $\overline{9}$         | Alaska                                                      | Medicaid                         | CY 2005            | 1/1/2005       | 12/31/2005           |                                                      | 28233                         |                      |                   |                        |  |  |
|                        | 10 Alaska                                                   | Medicaid                         | CY 2006            | 1/1/2006       | 12/31/2006           |                                                      | 28264                         |                      |                   |                        |  |  |
|                        | 11 Alaska                                                   | Medicaid                         | CY 2007            | 1/1/2007       | 12/31/2007           |                                                      | 26486                         |                      |                   |                        |  |  |
|                        | 12 Alaska                                                   | Medicaid                         | FY 2005            | 10/1/2004      | 9/30/2005 28255      |                                                      |                               |                      |                   |                        |  |  |
|                        | 13 Alaska                                                   | Medicaid                         | FY 2006            | 10/1/2005      | 9/30/2006 28862      |                                                      |                               |                      |                   |                        |  |  |
|                        | 14 Alaska                                                   | Medicaid                         | FY 2007            | 10/1/2006      | 9/30/2007 27359      |                                                      |                               |                      |                   |                        |  |  |
|                        | 15 Alaska                                                   | Medicaid                         | FY 2008            | 10/1/2007      | 9/30/2008 26629      |                                                      |                               |                      |                   |                        |  |  |
|                        | 16 Arizona                                                  | Medicaid                         | CY 2005            | 1/1/2005       | 12/31/2005           |                                                      | 52049                         |                      |                   |                        |  |  |
|                        | 17 Arizona                                                  | Medicaid                         | CY 2006            | 1/1/2006       | 12/31/2006           |                                                      | 51663                         |                      |                   |                        |  |  |
|                        | 18 Arizona                                                  | Medicaid                         | CY 2007            | 1/1/2007       | 12/31/2007           |                                                      | 51801                         |                      |                   |                        |  |  |
|                        | 19 Arizona                                                  | Medicaid                         | FY 2005            | 10/1/2004      | 9/30/2005 575811     |                                                      |                               |                      |                   |                        |  |  |
|                        | 20 Arizona                                                  | Medicaid                         | FY 2006            | 10/1/2005      | 9/30/2006 574472     |                                                      |                               |                      |                   |                        |  |  |
|                        | 21 Arizona                                                  | Medicaid                         | FY 2007            | 10/1/2006      | 9/30/2007 564285     |                                                      |                               |                      |                   |                        |  |  |
|                        | 22 Arizona                                                  | Medicaid                         | FY 2008            | 10/1/2007      | 9/30/2008 609237     |                                                      |                               |                      |                   |                        |  |  |
|                        | 23 Arkansas                                                 | Medicaid                         | CY 2005            | 1/1/2005       | 12/31/2005           |                                                      | 82908                         |                      |                   |                        |  |  |
|                        | 24 Arkansas                                                 | Medicaid                         | CY 2006            | 1/1/2006       | 12/31/2006           |                                                      | 68893                         |                      |                   |                        |  |  |
|                        | 25 Arkansas                                                 | Medicaid                         | CY 2007            | 1/1/2007       | 12/31/2007           |                                                      | 57410                         |                      |                   |                        |  |  |
|                        | 26 Arkansas                                                 | Medicaid                         | FY 2005            | 10/1/2004      | 9/30/2005 175669     |                                                      |                               |                      |                   |                        |  |  |
|                        | II + → + Pull All Data01 Crosstab Pull All Data01 Variables |                                  |                    | - 77           |                      |                                                      |                               |                      |                   |                        |  |  |
| Ready                  | P.                                                          |                                  |                    |                |                      |                                                      |                               | 曲回凹<br>$100\%$ $($   |                   | ⊕                      |  |  |
|                        |                                                             |                                  |                    |                |                      |                                                      |                               |                      |                   |                        |  |  |

**Exhibit 9. Example of exported data in Excel, Standard format**

**Exhibit 10. Example of variable information in Excel for the exported data** 

<span id="page-19-1"></span>

| $ =$ $\times$<br>$-9 - (4 - 0.4) =$<br>Standard_Format.XLS [Compatibility Mode] - Microsoft Excel<br><b>a</b>                                       |                                                                                              |                                                           |      |                                   |              |                                  |                         |                                                       |                                                        |             |                 |                          |                                                  |                                    |              |
|----------------------------------------------------------------------------------------------------|----------------------------------------------------------------------------------------------|-----------------------------------------------------------|------|-----------------------------------|--------------|----------------------------------|-------------------------|-------------------------------------------------------|--------------------------------------------------------|-------------|-----------------|--------------------------|--------------------------------------------------|------------------------------------|--------------|
|                                                                                                    | $\odot$ $ =$ $\times$<br>Page Layout<br>Formulas<br>Data<br>View<br>Home<br>Insert<br>Review |                                                           |      |                                   |              |                                  |                         |                                                       |                                                        |             |                 |                          |                                                  |                                    |              |
|                                                                                                    | & Cut<br><b>Copy</b>                                                                         | MS Sans Serif ~ 10 ~ A A                                  |      | ▏▀▗▄▕▒▖▏▏▜▝▏                      |              | Wrap Text                        | General                 |                                                       |                                                        |             | ÷               | U<br>$\Rightarrow$       | $\Sigma$ AutoSum $\tau$<br>图 Fill *              | 糽<br>æ                             |              |
|                                                                                                    | Paste<br>Format Painter                                                                      | $B$ $I$ $U$ $\rightarrow$ $\rightarrow$ $\rightarrow$ $A$ |      |                                   | 植植           | Merge & Center *                 |                         | $S - \frac{9}{6}$ , $\frac{10}{60}$ , $\frac{00}{20}$ | Conditional Format<br>Formatting * as Table * Styles * |             | Cell            | Insert Delete Format     | <b>Q</b> Clear ▼                                 | Sort & Find &<br>Filter * Select * |              |
|                                                                                                    | Clipboard                                                                                    | $\overline{\mathrm{M}}$<br>Font                           | Tu.  |                                   | Alignment    |                                  | $\overline{\mathbb{D}}$ | Number<br><b>B</b>                                    |                                                        | Styles      |                 | Cells                    |                                                  | Editing                            |              |
|                                                                                                    | ¥<br>$f_x$ Variable Name<br>A1<br>$\mathbf{r}$ (a)                                           |                                                           |      |                                   |              |                                  |                         |                                                       |                                                        |             |                 |                          |                                                  |                                    |              |
|                                                                                                    | $\forall$                                                                                    | B.                                                        | C.   | D                                 | Ε            | F                                | G                       | H                                                     |                                                        |             | К               |                          | M                                                | N                                  | 正<br>$\circ$ |
|                                                                                                    |                                                                                              | Variable_Name Variable_Description                        | Type | Variable Variable<br><b>Units</b> | Data_Type me | Source Na                        | Eligibility<br>Group    | Service_Name Topic_Area Area                          |                                                        | Subtopic_   | Availability    | Periodicity Comment Date |                                                  | Variable Earliest Data Latest Data | Date         |
|                                                                                                    |                                                                                              | eligibles - # with # Medicaid eligibles with              |      |                                   |              | CMS MSIS                         |                         |                                                       | Medicaid                                               | Eligibility | FY: 2005, 2006, |                          |                                                  |                                    |              |
|                                                                                                    | 2 BOE adult                                                                                  | basis of eligibility (BOE) adult program Number numeric   |      |                                   |              | Tables                           | Adult                   | Not applicable Enrollment Category                    |                                                        |             | 2007, 2008      | Annual                   |                                                  | 10/1/04                            | 9/30/08      |
|                                                                                                    | Enrollees-#                                                                                  | Enrollees - # Adult fee-for-                              |      |                                   |              | Mathematica<br>MAX<br>Validation |                         |                                                       | Medicaid                                               | Eligibility | CY: 2005, 2006, |                          | <b>INFORMA</b><br><b>TION</b><br>FO <sub>B</sub> |                                    |              |
| 3.<br>$\overline{4}$                                                                                                    | Adult FFS                                                                                    | service (FFS)                                             |      | program Number                    | numeric      | Tables                           | Adult                   | Not applicable Enrollment                             |                                                        | Category    | 2007, 2008      | ennual                   | <b>TOTAL</b>                                     | 1/1/05                             | 12/31/08     |
| 5                                                                                                    |                                                                                              |                                                           |      |                                   |              |                                  |                         |                                                       |                                                        |             |                 |                          |                                                  |                                    |              |
| $\sqrt{6}$                                                                                                    |                                                                                              |                                                           |      |                                   |              |                                  |                         |                                                       |                                                        |             |                 |                          |                                                  |                                    |              |
| $\overline{z}$                                                                                                    |                                                                                              |                                                           |      |                                   |              |                                  |                         |                                                       |                                                        |             |                 |                          |                                                  |                                    |              |
| $\overline{\mathbf{8}}$<br>9                                                                                                    |                                                                                              |                                                           |      |                                   |              |                                  |                         |                                                       |                                                        |             |                 |                          |                                                  |                                    |              |
| 10                                                                                                    |                                                                                              |                                                           |      |                                   |              |                                  |                         |                                                       |                                                        |             |                 |                          |                                                  |                                    |              |
| 11                                                                                                    |                                                                                              |                                                           |      |                                   |              |                                  |                         |                                                       |                                                        |             |                 |                          |                                                  |                                    |              |
| 12                                                                                                    |                                                                                              |                                                           |      |                                   |              |                                  |                         |                                                       |                                                        |             |                 |                          |                                                  |                                    |              |
| 13                                                                                                    |                                                                                              |                                                           |      |                                   |              |                                  |                         |                                                       |                                                        |             |                 |                          |                                                  |                                    |              |
| 14<br>15                                                                                                    |                                                                                              |                                                           |      |                                   |              |                                  |                         |                                                       |                                                        |             |                 |                          |                                                  |                                    |              |
| 16                                                                                                    |                                                                                              |                                                           |      |                                   |              |                                  |                         |                                                       |                                                        |             |                 |                          |                                                  |                                    |              |
| 17                                                                                                    |                                                                                              |                                                           |      |                                   |              |                                  |                         |                                                       |                                                        |             |                 |                          |                                                  |                                    |              |
| 18                                                                                                    |                                                                                              |                                                           |      |                                   |              |                                  |                         |                                                       |                                                        |             |                 |                          |                                                  |                                    |              |
| 19                                                                                                    |                                                                                              |                                                           |      |                                   |              |                                  |                         |                                                       |                                                        |             |                 |                          |                                                  |                                    |              |
| 20                                                                                                    |                                                                                              |                                                           |      |                                   |              |                                  |                         |                                                       |                                                        |             |                 |                          |                                                  |                                    |              |
| $\overline{14}$<br>Pull All Data01 Crosstab<br><b>Pull All Data01 Variables</b><br>$H + H$<br>$\mathbf{m}$<br>$\Box$<br>$\bigoplus$<br><b>Ready</b> |                                                                                              |                                                           |      |                                   |              |                                  |                         |                                                       |                                                        |             |                 |                          |                                                  |                                    |              |

**Exhibit 11** shows an example of an Excel data file with data exported in the Long format. The variable information in the second worksheet is identical to that shown in **Exhibit 10.** 

<span id="page-20-0"></span>

|                                                             |                      |                                                                         |                                                       | long format.XLSX - Microsoft Excel |                                        |       |                                                              |                    |                                                    |       |                               | 司×                            |
|-------------------------------------------------------------|----------------------|-------------------------------------------------------------------------|-------------------------------------------------------|------------------------------------|----------------------------------------|-------|--------------------------------------------------------------|--------------------|----------------------------------------------------|-------|-------------------------------|-------------------------------|
| Home<br>Insert                                              | Page Layout          | Formulas<br>Data<br>Review                                              | <b>View</b>                                           | Developer                          |                                        |       |                                                              |                    |                                                    |       |                               |                               |
| <b>MS Sans Serif</b><br>Paste<br>Clipboard <b>IV</b>        | Font                 | 亖<br>$\overline{19}$                                                    | Wrap Text<br><u>+a+</u> Merge & Center ▼<br>Alignment | General<br>$s -$<br>-Fai           | 63.5<br>$\frac{8}{100}$<br>嘎<br>Number |       | Conditional Format as<br>Formatting Table T<br><b>Styles</b> | - Cell<br>Styles * | ato Insert →<br><b>Delete</b><br>Format .<br>Cells |       | Sort &<br>Filter *<br>Editing | Find &<br>Select <sup>*</sup> |
| $-9 - 8 - 7$                                                |                      |                                                                         |                                                       |                                    |                                        |       |                                                              |                    |                                                    |       |                               |                               |
| ¥<br>$f_{\kappa}$<br>A1<br>$\mathbf{v}$ (a)<br>Program Name |                      |                                                                         |                                                       |                                    |                                        |       |                                                              |                    |                                                    |       |                               |                               |
| A                                                           | B                    | C                                                                       | D                                                     | E                                  | F                                      | G     | H.                                                           |                    | J                                                  | K     | L                             | M                             |
| Program Name                                                | <b>Location Name</b> | Variable Name                                                           | <b>Time Period</b>                                    | Date Began                         | Date End                               | Value | Comment                                                      |                    |                                                    |       |                               |                               |
| $\overline{2}$<br>Medicaid                                  | Alabama              | eligibles - # with BOE adult FY 2005                                    |                                                       | 10/1/2004                          | 9/30/2005 183777                       |       |                                                              |                    |                                                    |       |                               |                               |
| Medicaid<br>3                                               | Alabama              | eligibles - # with BOE adult FY 2006                                    |                                                       | 10/1/2005                          | 9/30/2006 213237                       |       |                                                              |                    |                                                    |       |                               |                               |
| Medicaid<br>$\overline{4}$                                  | Alabama              | eligibles - # with BOE adult FY 2007                                    |                                                       | 10/1/2006                          | 9/30/2007 161637                       |       |                                                              |                    |                                                    |       |                               |                               |
| 5<br>Medicaid                                               | Alabama              | eligibles - # with BOE adult FY 2008                                    |                                                       | 10/1/2007                          | 9/30/2008 146970                       |       |                                                              |                    |                                                    |       |                               |                               |
| Medicaid<br>6                                               | Alaska               | eligibles - # with BOE adult FY 2005                                    |                                                       | 10/1/2004                          | 9/30/2005 28255                        |       |                                                              |                    |                                                    |       |                               |                               |
| 7<br>Medicaid                                               | Alaska               | eligibles - # with BOE adult FY 2006                                    |                                                       | 10/1/2005                          | 9/30/2006 28862                        |       |                                                              |                    |                                                    |       |                               |                               |
| Medicaid<br>8                                               | Alaska               | eligibles - # with BOE adult FY 2007                                    |                                                       | 10/1/2006                          | 9/30/2007 27359                        |       |                                                              |                    |                                                    |       |                               |                               |
| Medicaid<br>9                                               | Alaska               | eligibles - # with BOE adult FY 2008                                    |                                                       | 10/1/2007                          | 9/30/2008 26629                        |       |                                                              |                    |                                                    |       |                               |                               |
| 10 Medicaid                                                 | Arizona              | eligibles - # with BOE adult FY 2005                                    |                                                       | 10/1/2004                          | 9/30/2005 575811                       |       |                                                              |                    |                                                    |       |                               |                               |
| 11 Medicaid                                                 | Arizona              | eligibles - # with BOE adult FY 2006                                    |                                                       | 10/1/2005                          | 9/30/2006 574472                       |       |                                                              |                    |                                                    |       |                               |                               |
| 12 Medicaid                                                 | Arizona              | eligibles - # with BOE adult FY 2007                                    |                                                       | 10/1/2006                          | 9/30/2007 564285                       |       |                                                              |                    |                                                    |       |                               |                               |
| 13 Medicaid                                                 | Arizona              | eligibles - # with BOE adult FY 2008                                    |                                                       | 10/1/2007                          | 9/30/2008 609237                       |       |                                                              |                    |                                                    |       |                               |                               |
| 14 Medicaid                                                 | Arkansas             | eligibles - # with BOE adult FY 2005                                    |                                                       | 10/1/2004                          | 9/30/2005 175669                       |       |                                                              |                    |                                                    |       |                               |                               |
| 15 Medicaid                                                 | <b>Arkansas</b>      | eligibles - # with BOE adult FY 2006                                    |                                                       | 10/1/2005                          | 9/30/2006 168848                       |       |                                                              |                    |                                                    |       |                               |                               |
| 16 Medicaid                                                 | Arkansas             | eligibles - # with BOE adult FY 2007                                    |                                                       | 10/1/2006                          | 9/30/2007 136917                       |       |                                                              |                    |                                                    |       |                               |                               |
| 17 Medicaid                                                 | Arkansas             | eligibles - # with BOE adult FY 2008                                    |                                                       | 10/1/2007                          | 9/30/2008 123924                       |       |                                                              |                    |                                                    |       |                               |                               |
| 18 Medicaid                                                 | California           | eligibles - # with BOE adult FY 2005                                    |                                                       | 10/1/2004                          | 9/30/2005 4410395                      |       |                                                              |                    |                                                    |       |                               |                               |
| Medicaid<br>19                                              | California           | eligibles - # with BOE adult FY 2006                                    |                                                       | 10/1/2005                          | 9/30/2006 4438122                      |       |                                                              |                    |                                                    |       |                               |                               |
| 20 Medicaid                                                 | California           | eligibles - # with BOE adult FY 2007                                    |                                                       | 10/1/2006                          | 9/30/2007 4456303                      |       |                                                              |                    |                                                    |       |                               |                               |
| 21 Medicaid                                                 | California           | eligibles - # with BOE adult FY 2008                                    |                                                       | 10/1/2007                          | 9/30/2008 4504837                      |       |                                                              |                    |                                                    |       |                               |                               |
| 22 Medicaid                                                 | Colorado             | eligibles - # with BOE adult FY 2005                                    |                                                       | 10/1/2004                          | 9/30/2005 92244                        |       |                                                              |                    |                                                    |       |                               |                               |
| 23 Medicaid                                                 | Colorado             | eligibles - # with BOE adult FY 2006                                    |                                                       | 10/1/2005                          | 9/30/2006 98571                        |       |                                                              |                    |                                                    |       |                               |                               |
| 24 Medicaid                                                 | Colorado             | eligibles - # with BOE adult FY 2007                                    |                                                       | 10/1/2006                          | 9/30/2007 99335                        |       |                                                              |                    |                                                    |       |                               |                               |
| 25 Madicaid<br>$H \leftrightarrow H$ Pull Long Data         | Colorada             | alinihlac - # with ROE adult EV 2008<br>Pull All Data01 Variables<br>7. |                                                       | 10/1/2007                          | aranronne annaz                        |       |                                                              | <b>HIL</b>         |                                                    |       |                               |                               |
|                                                             |                      |                                                                         |                                                       |                                    |                                        |       |                                                              |                    |                                                    |       | Π.                            |                               |
| RΞ<br>Ready                                                 |                      |                                                                         |                                                       |                                    |                                        |       |                                                              | <b>HILL</b>        | ш<br>100%                                          | $t -$ |                               | Œ                             |

**Exhibit 11. Example of exported data in Excel, Long format**

Because the text format does not have multiple worksheets like the Excel file, the variable information is saved in a different file with "\_variables" appended to the end of the file name. **Exhibit 12** shows an example of a text-formatted data file in the Standard format, and **Exhibit 13** shows the variable information exported for the text file. **Exhibit 14** shows an example of a text-formatted data file with data exported in the Long format.

The fields associated with data for Medicaid waivers are somewhat different than the fields for other variables in the ESPC Database. To accommodate this difference, if both Medicaid waiver variables and other variables are selected, the exported data for waiver variables will be in a separate worksheet in the Excel-formatted data file and the file will contain three worksheets rather than two. Three files will be created if the text format is selected, with a separate file for the waiver variables.

<span id="page-21-0"></span>

**Exhibit 12. Example of exported data in text file, Standard format**

**Exhibit 13. Example of variable information in text file for the exported data**

<span id="page-21-1"></span>

| $  $ $\Box$ $ $ $\times$ $ $<br>Standard Format Variables.txt - Notepad                                                                                                    |                  |
|----------------------------------------------------------------------------------------------------|------------------|
| File Edit Format View Help                                                                                                    |                  |
| Variable_Units Variable_Type Data_Type<br>Eligibility_Group<br>Variable Name - Variable Description<br>Service Name<br>Source_Name<br>Subtopic Area Availability<br>Topic Area<br>Periodicity<br>Variable Comments<br>Earliest Data Date<br>Latest Data Date<br>$ $ eligibles - # with BOE adult $\,$ # Medicaid eligibles with $\,$ basis of eligibility (BOE) adult<br>Number program numeric CMS MSIS Tables Adult<br>Not applicable Medicaid Enrollment<br>Eligibility Category FY: 2005, 2006, 2007, 2008<br>Annual<br>10/1/2004 0:00:00<br>9/30/2008 0:00:00<br>Enrollees - # Adult FFS Enrollees - # Adult fee-for-service (FFS)<br>Number – program numeric Mathematica MAX Validation Tables<br>Adult<br>Eligibility Category CY: 2005, 2006, 2007, 2008<br> Not applicable   Medicaid Enrollment   <br>annual FFS INFORMATION FOR TOTAL MEDICAID<br>ENROLLEES (excludes people ever enrolled in HMO/HIOs, with missing eligibility information, S-SCHIP only, FP Only, Aliens with only restricted                                                                 | $\blacktriangle$ |
| benefits, duals with restricted benefits only, and prescription drug only enrollees) ---- NOTE: S-SCHIP only, FP Only, duals with restricted<br>benefits, and Aliens with restricted benefits were NOT excluded prior to 2001. Prescription drug only enrollees were NOT excluded prior to 2003.<br>- For the 2008 data. ME was unable to accurately report its IP/LT/OT claims as it did not have a fully functional MMIS. The MAX 2008 files only<br>contain the RX and eligibility information.- For the 2008 data. MA was unable to accurately report its claims as it did not have a fully<br>Ifunctional MMIS. The MAX 2008 files only contain claims adjudicated through O2 FY2009.- For the 2008 data. UT was unable to report all of its<br>claims by the prescribed deadline. The MAX 2008 files only contain claims adjudicated through Q1 FY2009.- For the 2008 data. WI was unable to<br>report all of its claims by the prescribed deadline. The MAX 2008 files only contain claims adjudicated through 03 FY2009.<br>$1/1/2005$ 0:00:00<br>12/31/2008 0:00:00 |                  |
|                                                                                                    |                  |
|                                                                                                    |                  |
|                                                                                                    |                  |

<span id="page-22-1"></span>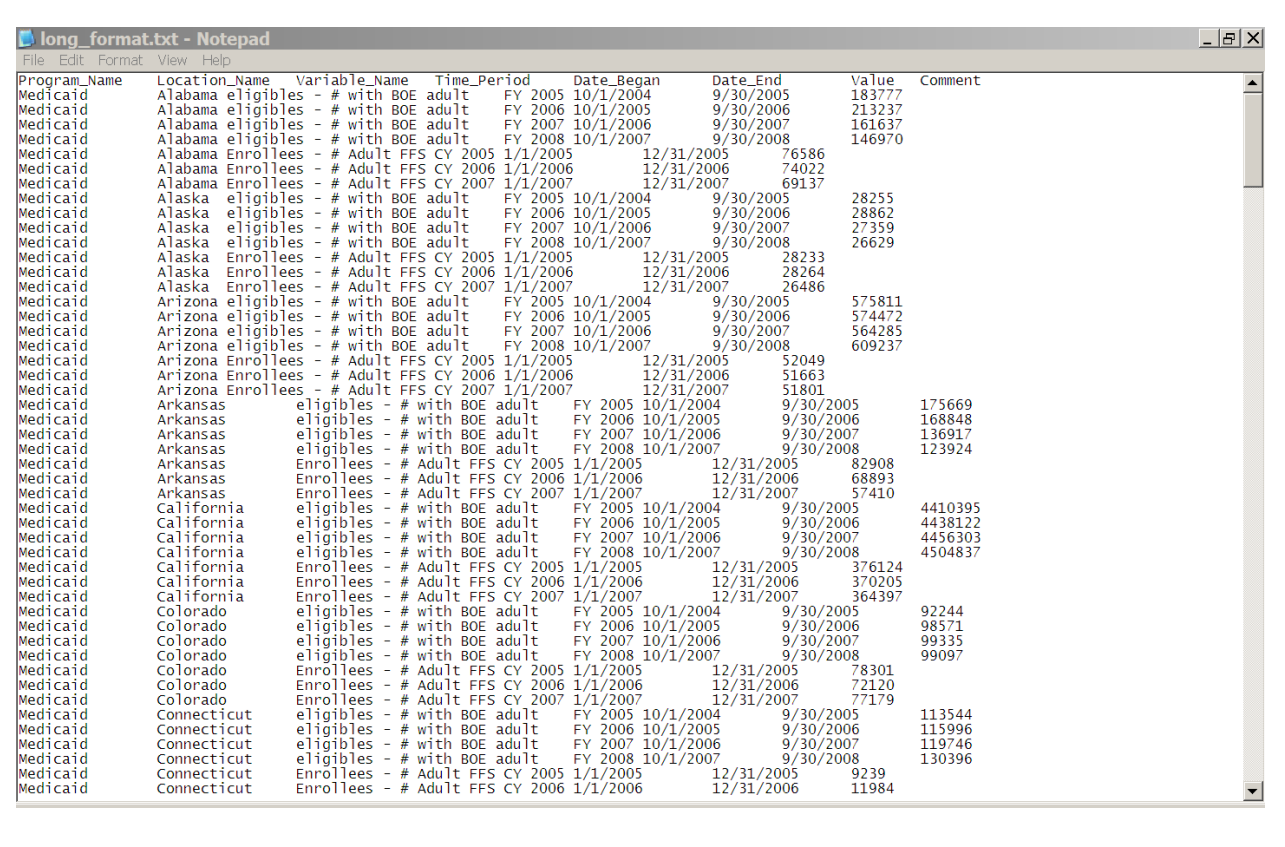

**Exhibit 14. Example of exported data in text file, Long format**

## <span id="page-22-0"></span>**2.6 Supporting Information on Data Sources Form**

Clicking the "Supporting Information on Data Sources" button or typing "i" from the main switchboard takes the user to the Supporting Information on Data Sources form, shown in **Exhibit 15**. This form includes information on data sources for all variables in the ESPC Database (not only those selected through a search) and other relevant documentation. Information on the Supporting information on Data Sources form can be accessed from this form by clicking on the "Help" button or typing "h." Clicking the "Close" button or typing "c" returns users to the main switchboard.

<span id="page-23-0"></span>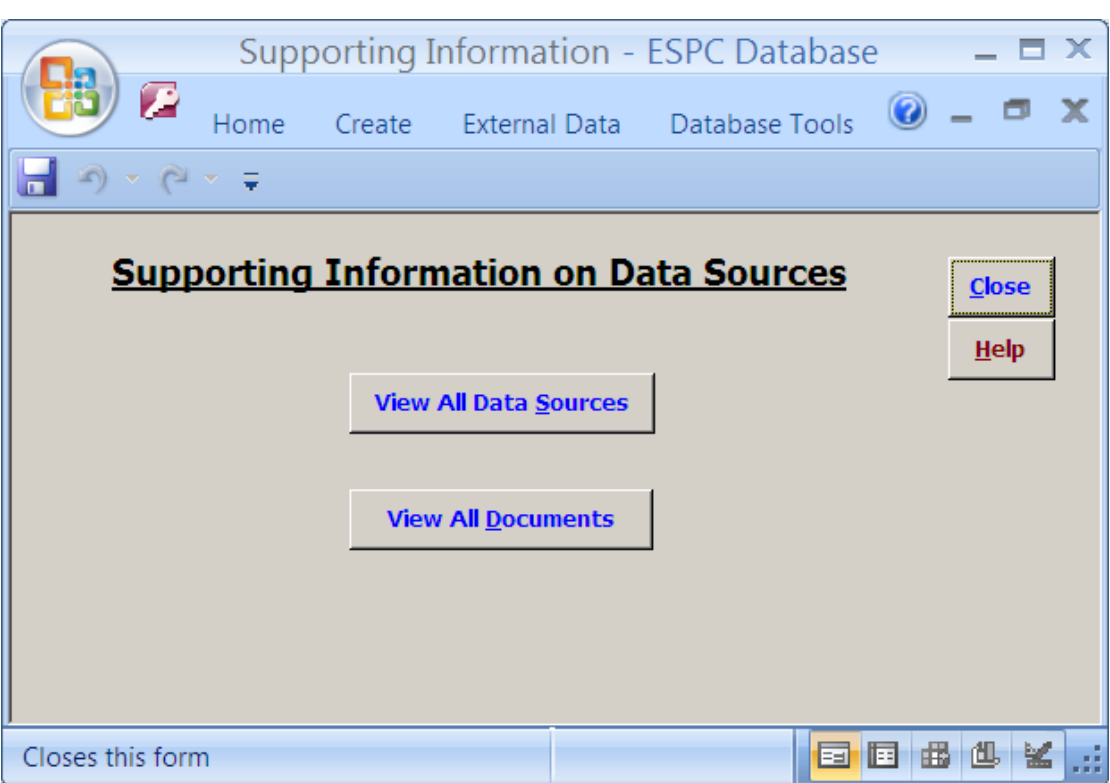

**Exhibit 15. Supporting Information on Data Sources Form**

Clicking the "View All Data Sources" button or typing "s" takes the user to data source information, including the name of the data source; time period of the data; comments on the data source; and a URL link to the Web site related to the data source, if applicable. This is shown in **Exhibit 16.** Clicking the "Close" button or typing "c" returns the user to the Supporting Information on Data Sources form.

Similarly, clicking the "View All Documents" button or typing "d" takes the user to the form that contains all documents related to the data sources, as shown in **Exhibit 17.** The user can move among the documents with information on each data source by clicking on the "Forward" button (or typing "f") or on the "Back" button (or typing "b"). Arrow buttons in the lower left corner can also be used to scroll through the documents. Clicking the "Close" button or typing "c" returns users to the Supporting Information on Data Sources form.

This form includes three windows: document name, document description, and document. The user can double-click the document window (or click in the box and hit Control+Enter) to view the complete document in PDF format for each document record. The document can be closed either by clicking the "X" in the upper right corner of the document or hitting Control+Q.

<span id="page-24-0"></span>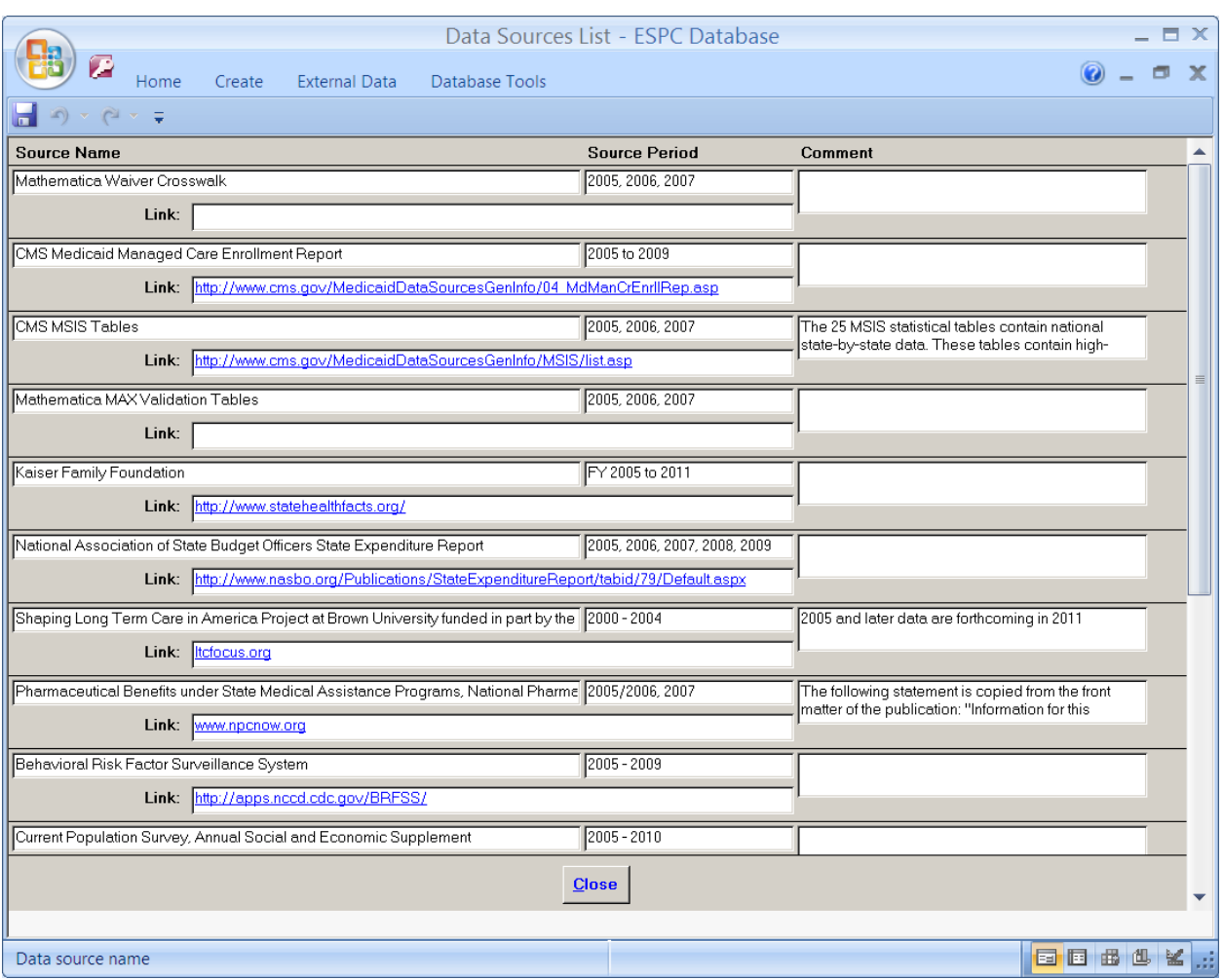

### **Exhibit 16. Data Sources List Form**

<span id="page-25-0"></span>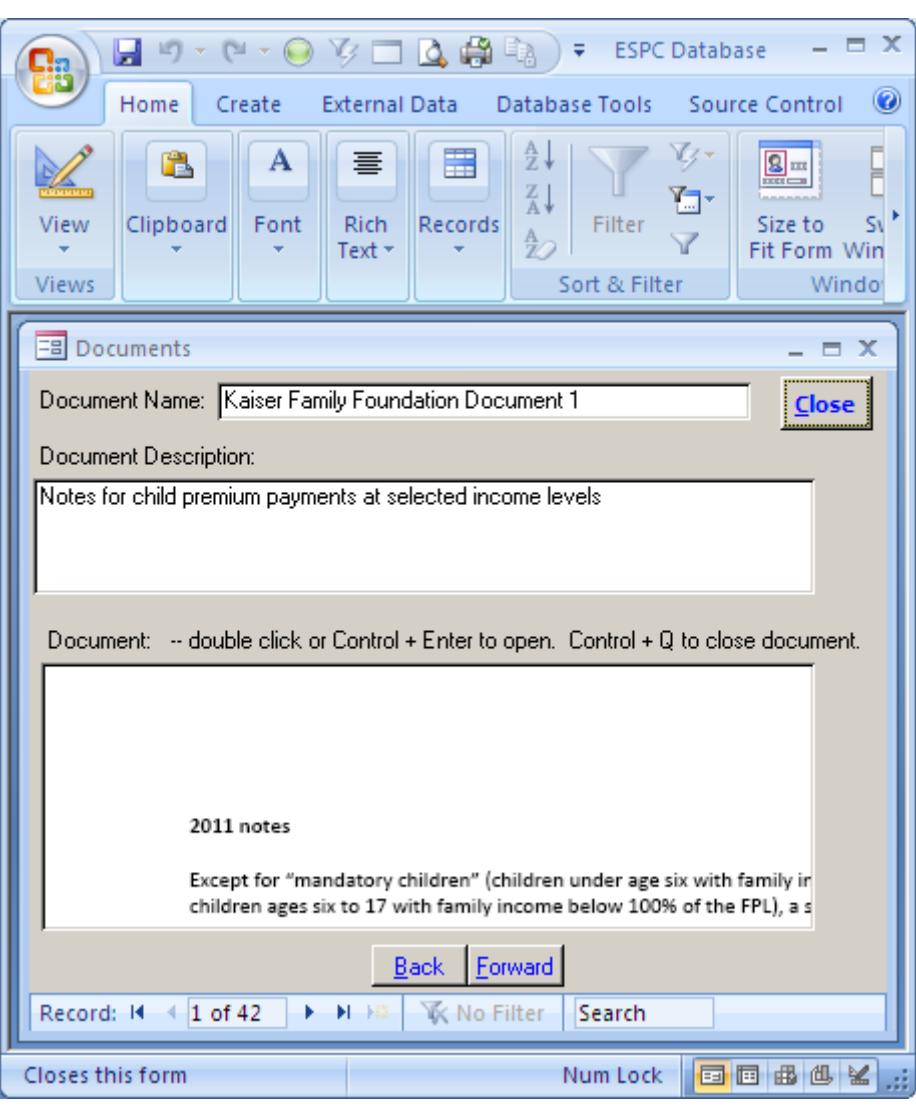

**Exhibit 17. Documents Form**

# <span id="page-26-0"></span>**Appendix A: Data sources for the Environmental Scanning and Program Characteristics database**

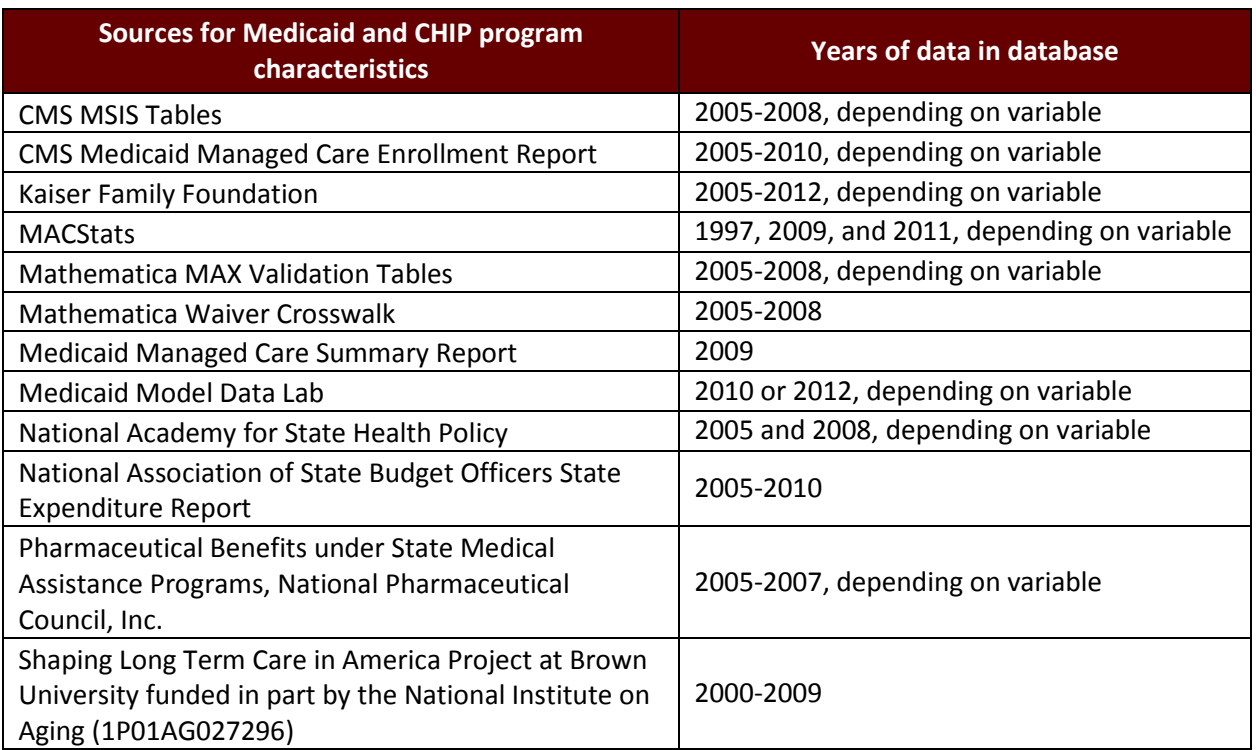

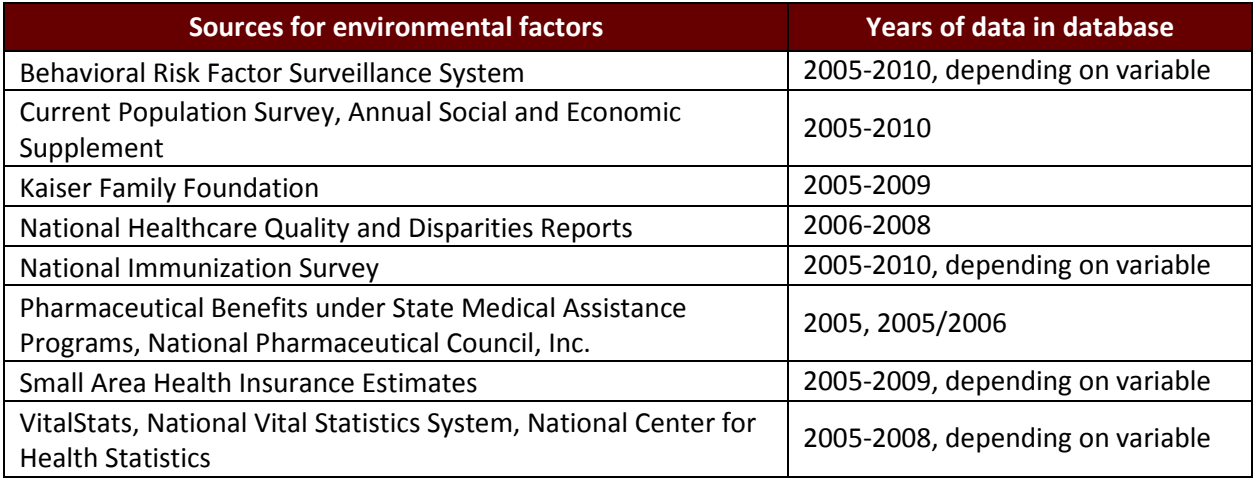

### <span id="page-27-0"></span>**Appendix B: Program factors topic and subtopic areas in the Environmental Scanning and Program Characteristics database**

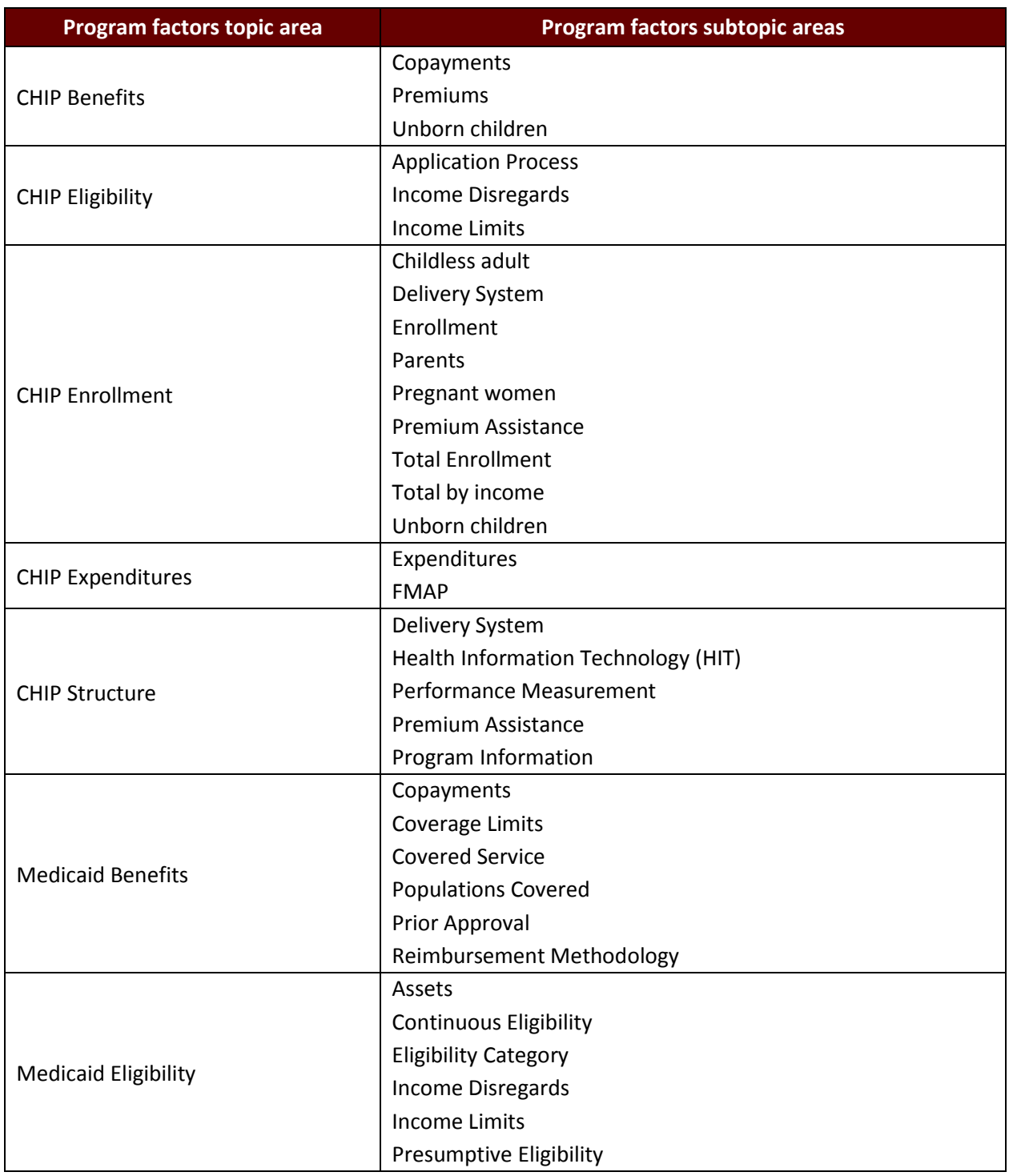

(continued)

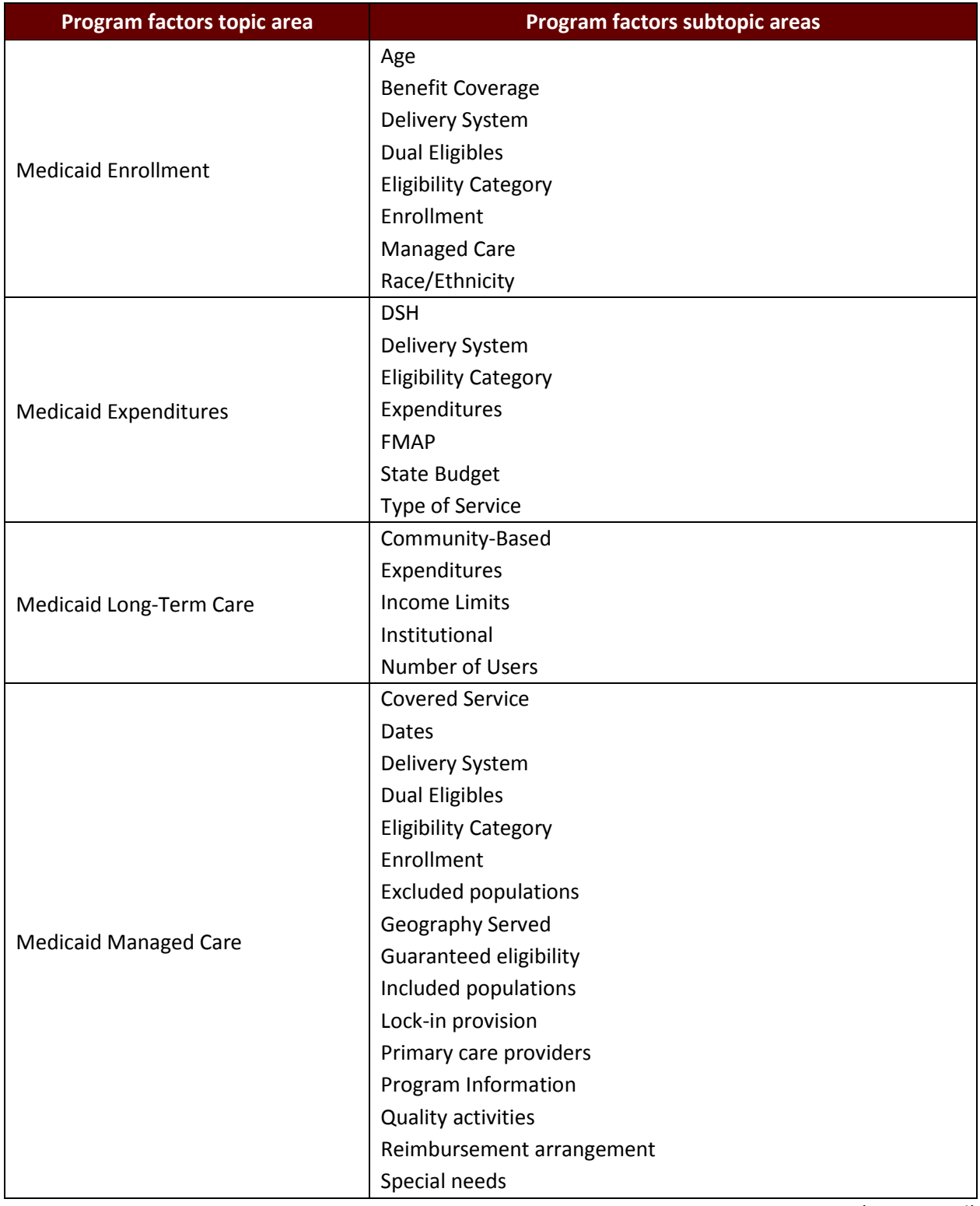

(continued)

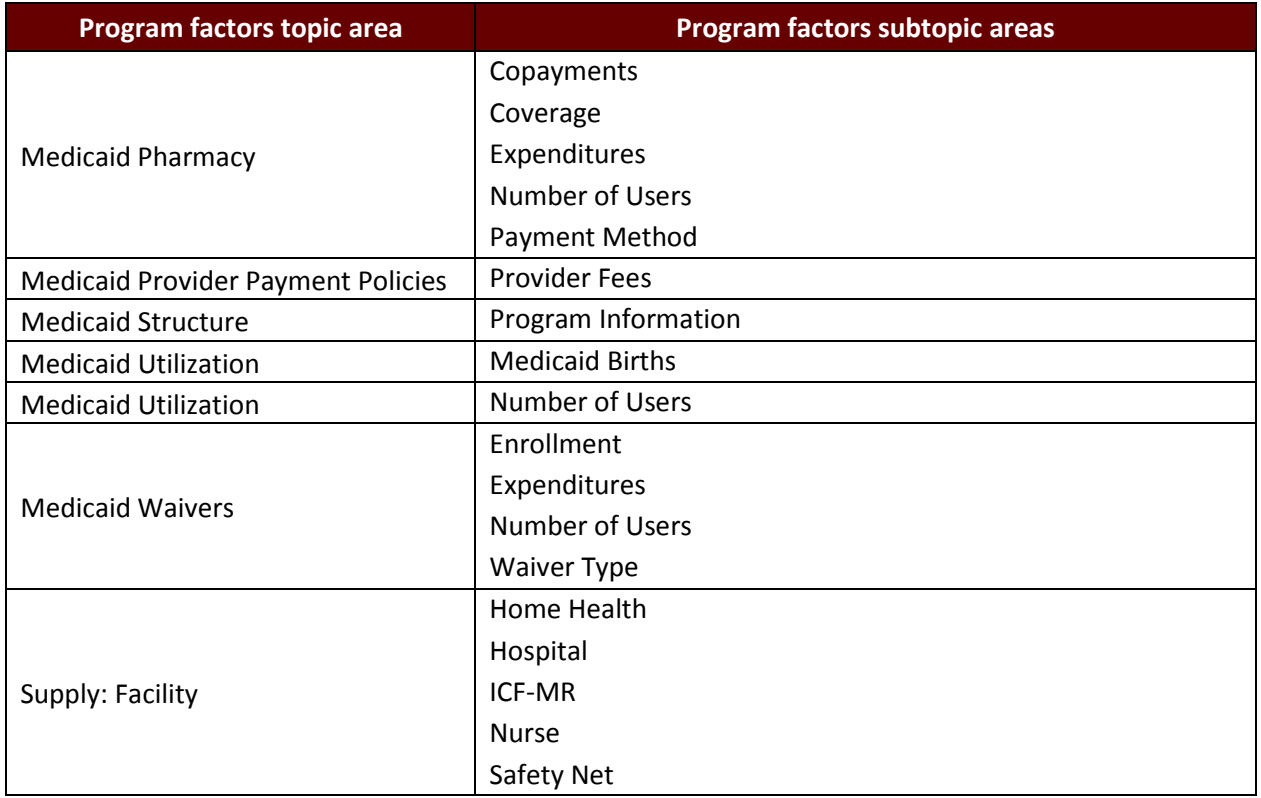

### <span id="page-30-0"></span>**Appendix C: Environmental factors topic and subtopic areas in the Environmental Scanning and Program Characteristics database**

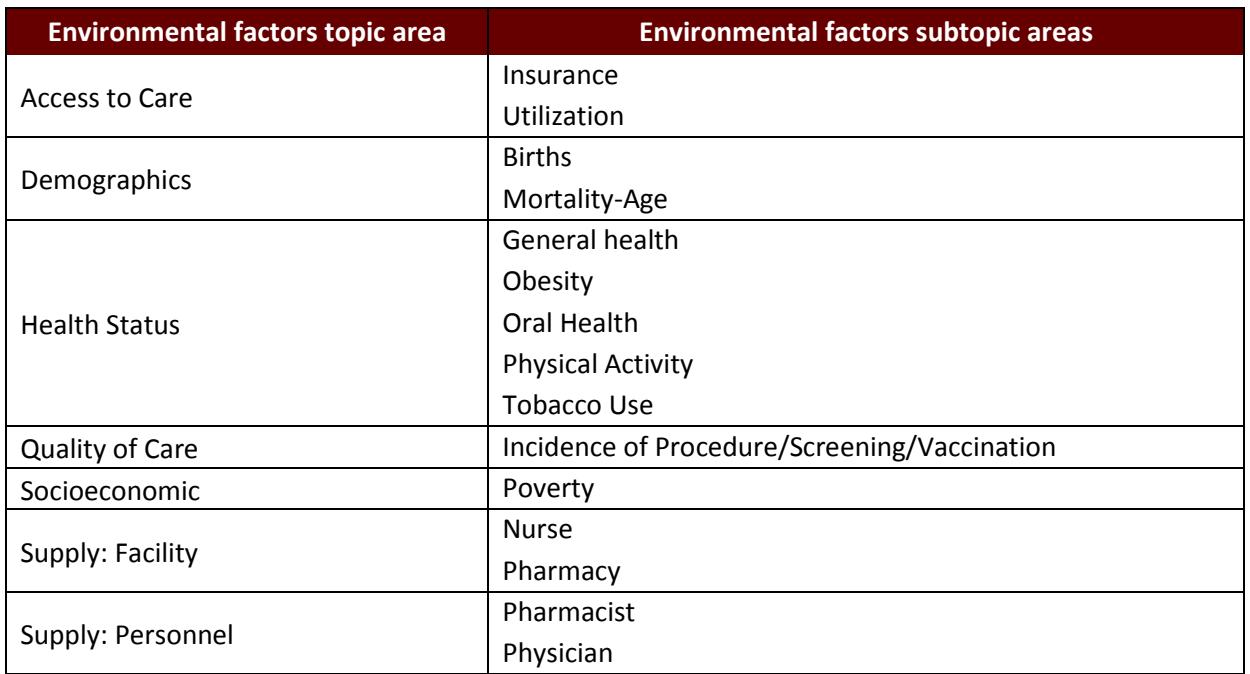

### <span id="page-31-0"></span>**Appendix D: Eligibility groups in the Environmental Scanning and Program Characteristics Database**

- Adult
- Aged
- Aged, Blind, Disabled
- All eligibility groups
- Child
- Childless Adult
- Disabled
- Dual Eligible
- Foster child
- Non-dual Eligible
- Other
- Parents
- Pregnant Women
- Special needs
- Unborn children
- Undocumented immigrants
- Unspecified
- Not applicable

### <span id="page-32-0"></span>**Appendix E: Medicaid- or CHIP-covered services in the Environmental Scanning and Program Characteristics database**

- Clinic
- Community-based long-term care
- Dental
- Devices
- EPSDT
- Eye
- Family Planning
- Hearing
- Inpatient hospital
- Institutional long-term care
- Laboratory and X-ray
- Medical equipment and supplies
- Mental health and substance abuse treatment
- Not applicable
- Occupational, physical, speech therapy
- Other practitioners
- Other services
- Outpatient hospital
- Over-the-counter medications
- Pharmacy
- Physician
- Pregnancy, labor & delivery
- Prescription drugs
- Rehabilitation
- Transportation
- Wellness and prevention